# Anleitung zum Aufruf des Portals der Stiftung Innovation in der Hochschullehre

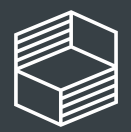

ovation in der bchschullehre

- Einloggen, Übersicht & Ausloggen
- Stammdatenpflege förderwürdiger Projekte
- Einreichung Finanzierungsplan
- Kommunikation mit Stiftung
- Verwaltung Verbundantrag: Einreichung Kooperationsvertrag + Gesamtfinanzierungsplan
- Aufruf Antrag
- Einrichten weiterer Accounts
- Weitere Informationen

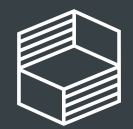

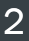

# Inhaltsverzeichnis

# Aufruf des Portals

Das Portal ist über den folgenden Link zu erreichen:

<https://stiftung-hochschullehre.antragsverwaltung.de/login.php>

Entweder haben Sie bereits einen Account von uns erhalten oder Sie beantragen die Einrichtung weiterer Accounts auf dem folgenden Weg (mehr Informationen hierzu finden Sie auch ab S. 35):

Sollen weitere Personen Ihrer Organisation einen Zugang erhalten, rufen Sie bitte das Portal auf und wählen "Zugang beantragen", dann senden Sie bitte eine E-Mail mit Betreff "Account" an die Adresse [foerderung@stiftung-hochschullehre.de.](mailto:foerderung@stiftung-hochschullehre.de?subject=Account) Bitte geben Sie dort folgende Informationen an: Antrags-ID, generierter Benutzername, Name und Vorname sowie E-Mail-Adresse der zu berechtigenden Person und bei Verbundanträgen auch die betreffende Hochschule/Organisation.

Bitte lesen Sie erst die Informationen ab S. 35 bevor Sie sich an die Stiftung wenden, wenn der Zugriff nicht sofort funktioniert. Vielen Dank!

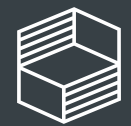

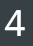

# Einloggen, Übersicht & Ausloggen

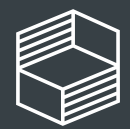

Stiftung Innovation in der<br>Hochschullehre

### Login für Stiftung **Hochschullehre**

**Bitte geben Sie hier Ihren Login-Namen und das** dazugehörige Passwort ein. Wenn Sie noch keinen eigenen Zugang besitzen, klicken Sie auf "Zugang beantragen".

### Login Portal Stiftung

Nachdem Sie die URL des Portals aufgerufen haben, geben Sie bitte "Benutzernamen" (1) und "Passwort" (2) ein und bestätigen die Datenschutzerklärung (3). Nun können Sie sich in das Portal einloggen (4).

Sollten Sie noch keinen Account von der Stiftung erhalten haben, können Sie mit "Zugang beantragen" (5) einen Account anlegen und von der Stiftung zuweisen lassen. Weitere Informationen dazu finden Sie auch auf S. 35.

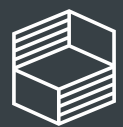

Passwort neu anlegen / Passwort vergessen

14. Juni 2021 5

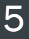

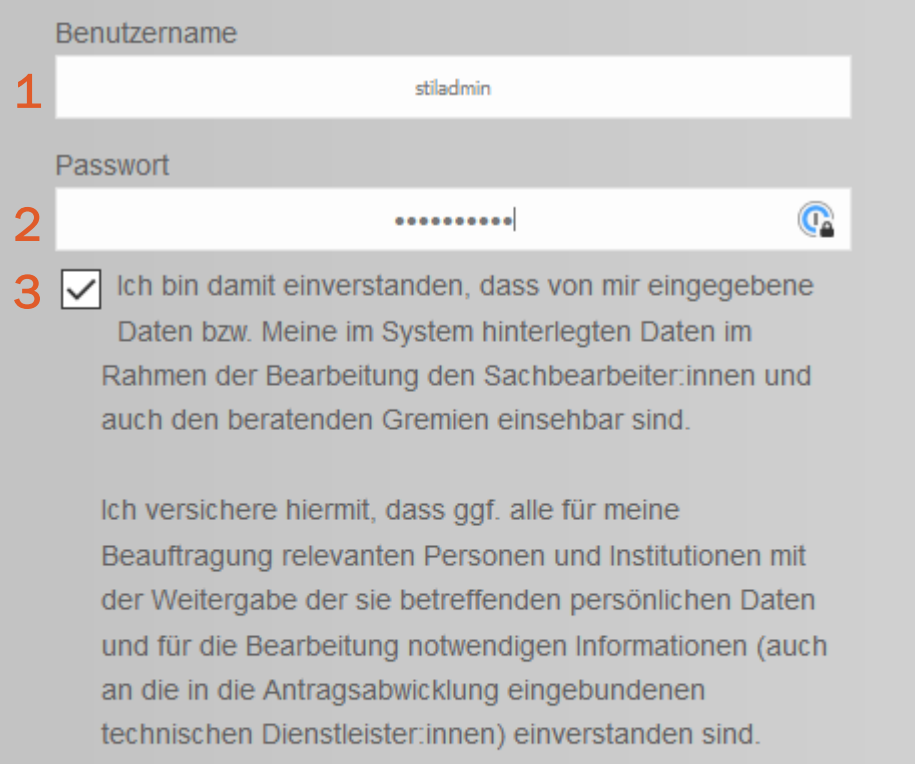

Jetzt einloggen **1988** Zugang beantragen > 5

Im Einstiegsbildschirm der Stiftung können Sie je nach Berechtigung zwischen zwei Bereichen (grauer Balken) wechseln. Sollten Sie eine Berechtigung auf den eingereichten Antrag haben, sehen Sie den Bereich "Antragsverwaltung" (1), darüber hinaus sehen Sie den Bereich "Projektförderung" (2). Mit "Öffnen" (3) können Sie den jeweiligen Bereich aufrufen.

## Einstiegsbildschirm Portal - Übersicht

Wenn Sie den jeweiligen Bereich mit "Öffnen" (3) aufgerufen haben, sehen Sie im Bereich Projektverwaltung (blauer Balken) unter (4) Eigene Projekte, jene Projekte für die Sie eine Berechtigung haben. Können Sie keine Projekte sehen, haben sie noch keine Berechtigung.

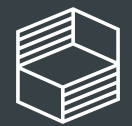

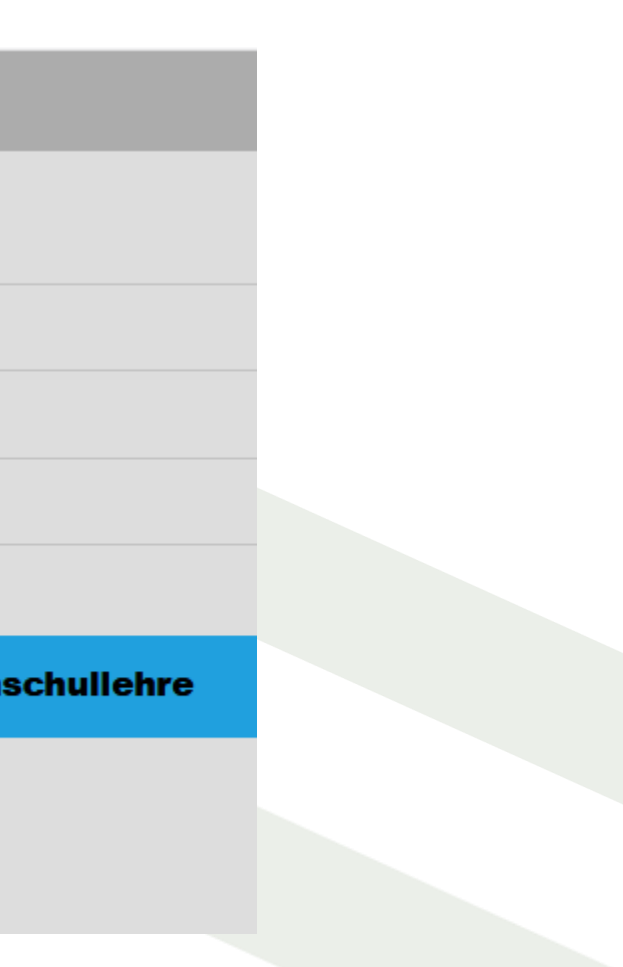

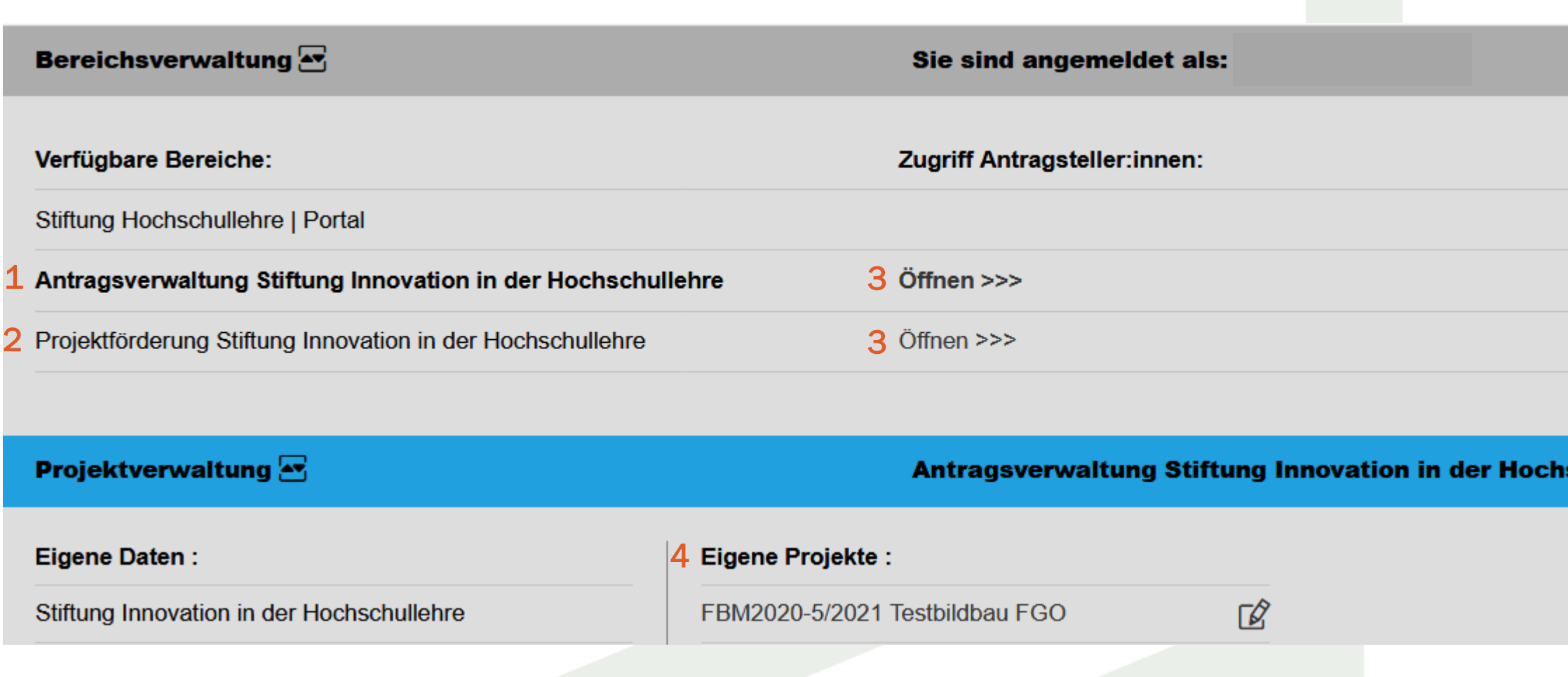

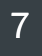

### Einloggen, Übersicht & Ausloggen

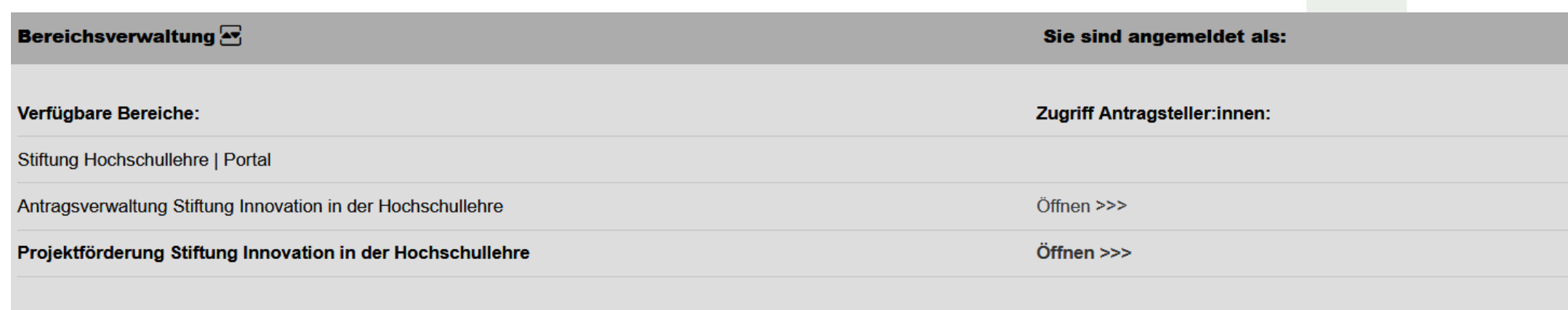

### Projektverwaltung

Projektförderung Stiftung Innovation in der Hochschullehre

**Eigene Daten:** 

Stiftung Innovation in der Hochschullehre

### Eigene Projekte:

FMM2020-250/2021 Testantrag bildbau ag

 $\mathbb{Z}$ 

### Ausloggen

Unter "Logout" (1) können Sie sich jederzeit aus dem Portal ausloggen. Bitte denken Sie vorher daran Ihre eingegeben bzw. hochgeladenen Daten zu speichern, da diese sonst verloren gehen.

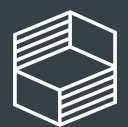

**Stiftung** Innovation in der<br>Hochschullehre

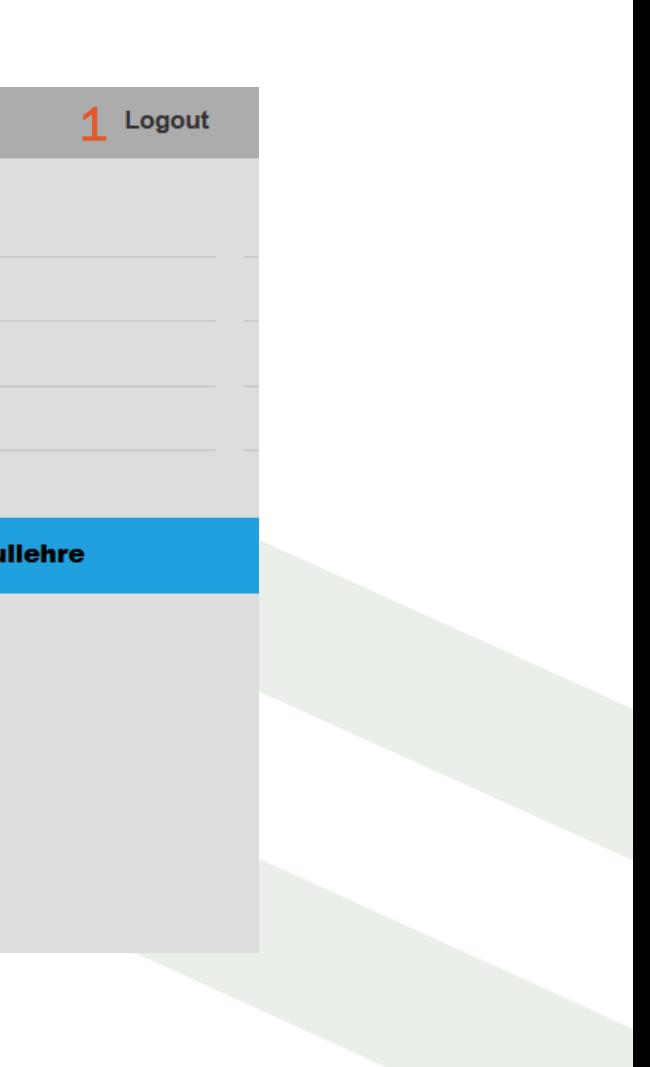

# Stammdatenpflege förderwürdige Projekte

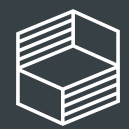

Stiftung าnovation in der lochschullehre

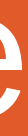

Bereich "Eigene ekte" können Sie Doppelklick das Projekt ( 3) aufrufen, für ches Sie die Daten pflegen möchten.

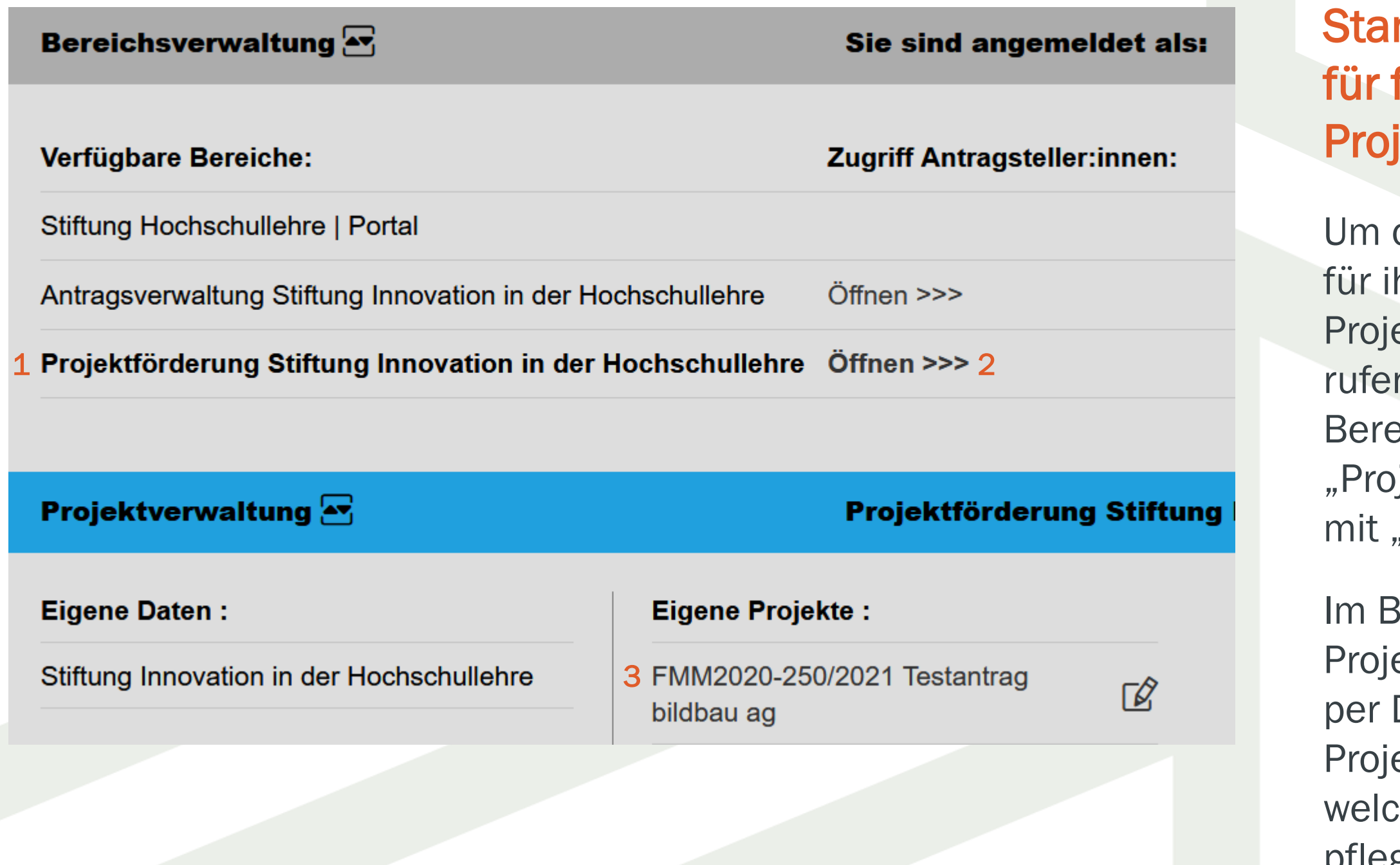

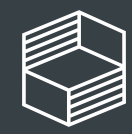

### mmdatenpflege **förderwürdige** jekte

die Stammdaten hr förderwürdiges ekt zu pflegen, n Sie bitte den eich "Projektförderung" (1) mit "Öffnen" (2) auf.

### Projektförderung – Stammdaten pflegen I

In der "Übersicht" (1) sehen Sie die Pflichtfelder (2), die Sie noch pflegen müssen, um die Stammdatenpflege und Einreichung des Finanzierungsplans bis 20.06.2021 abzuschließen.

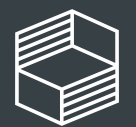

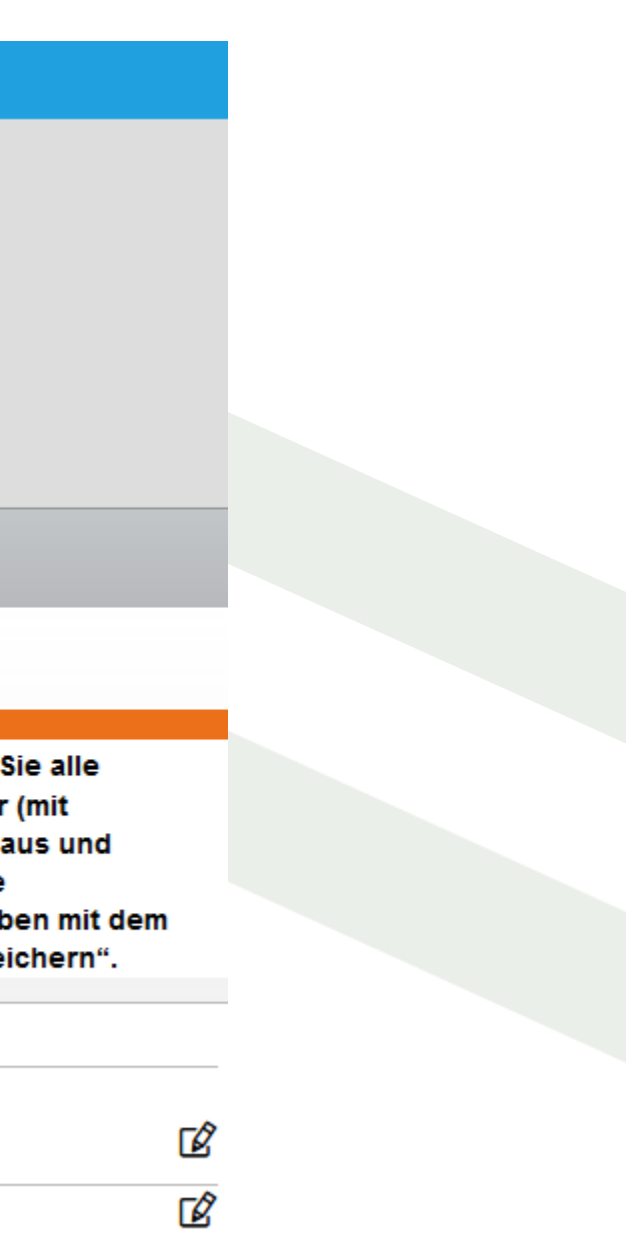

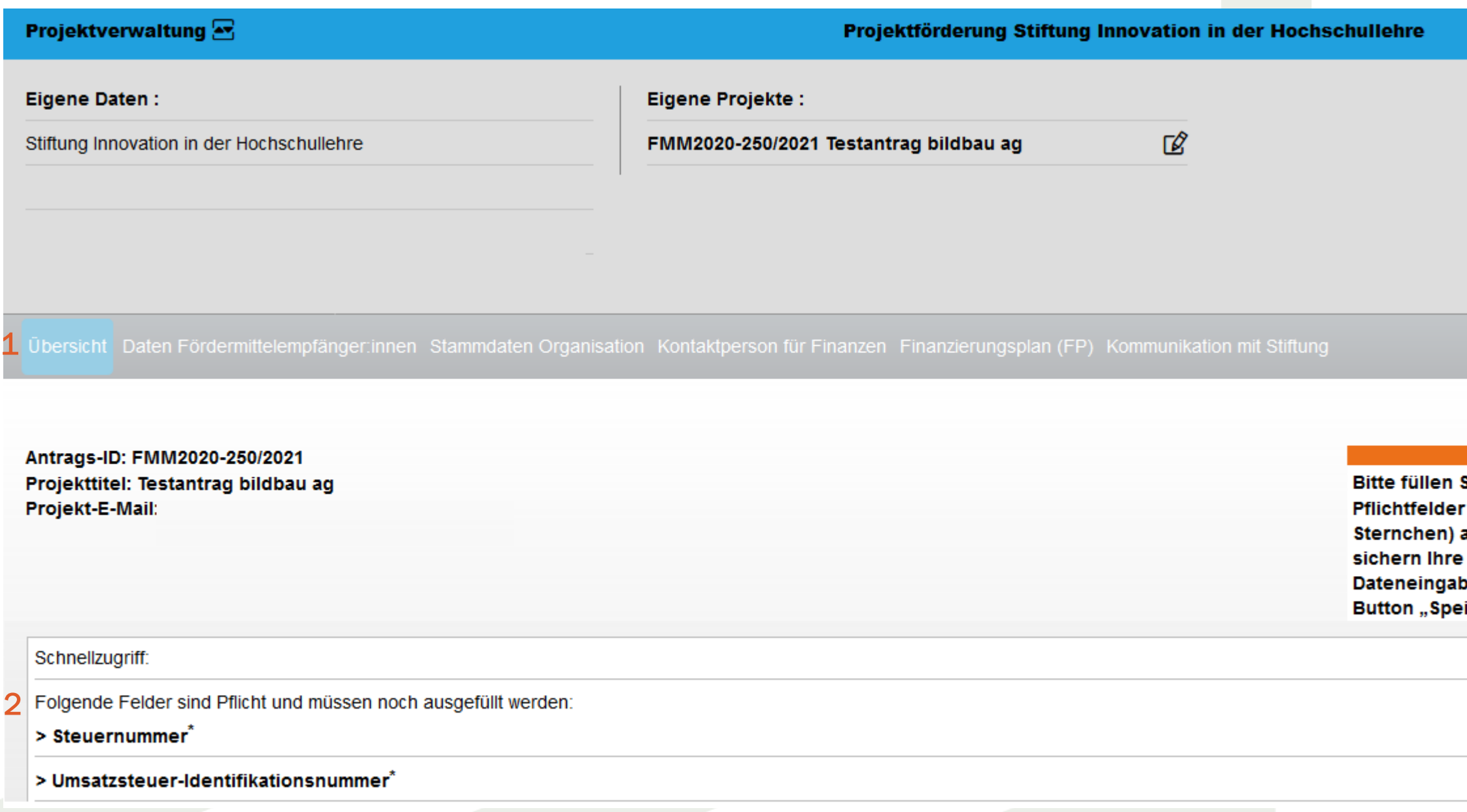

### Projektförderung – Stammdaten pflegen II

Unter "Daten Fördermittelempfänger:innen" (1) geben Sie bitte die Daten (2) zur zukünftigen Abrechnung ihres Projektes ein. Bitte bestätigen Sie die Eingabe mit "Speichern" (3).

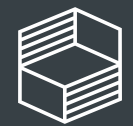

14. Juni 2021 11

### **Stammdatenpflege**

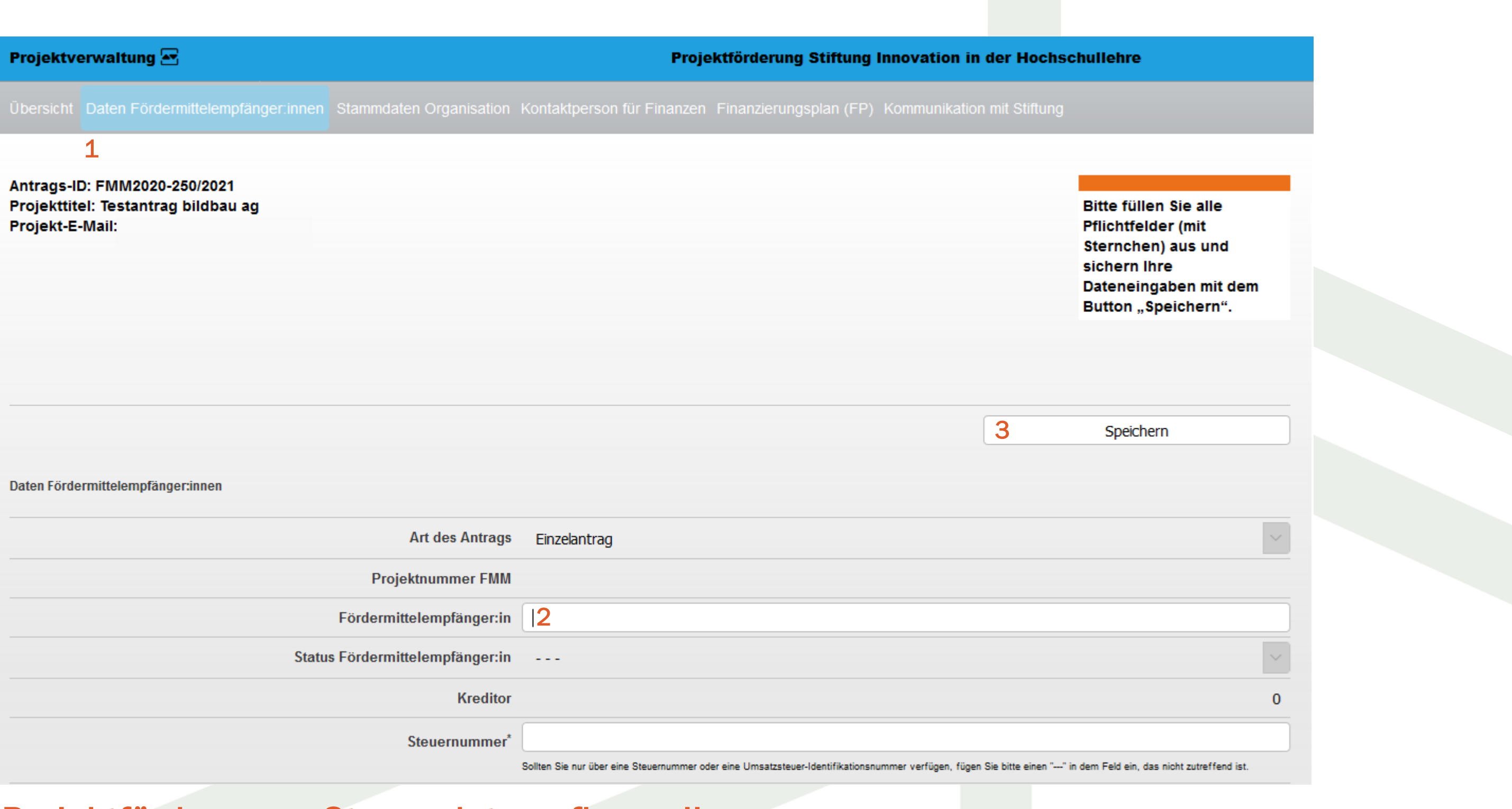

### Projektförderung – Stammdaten pflegen III

Unter "Stammdaten Organisation" (1) können Sie die Daten (2) zu Ihrer Organisation sowie zur Projektleitung und Administrativen Ansprechperson aktualisieren. Bitte bestätigen Sie die Eingabe abschließend mit "Speichern" (3).

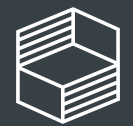

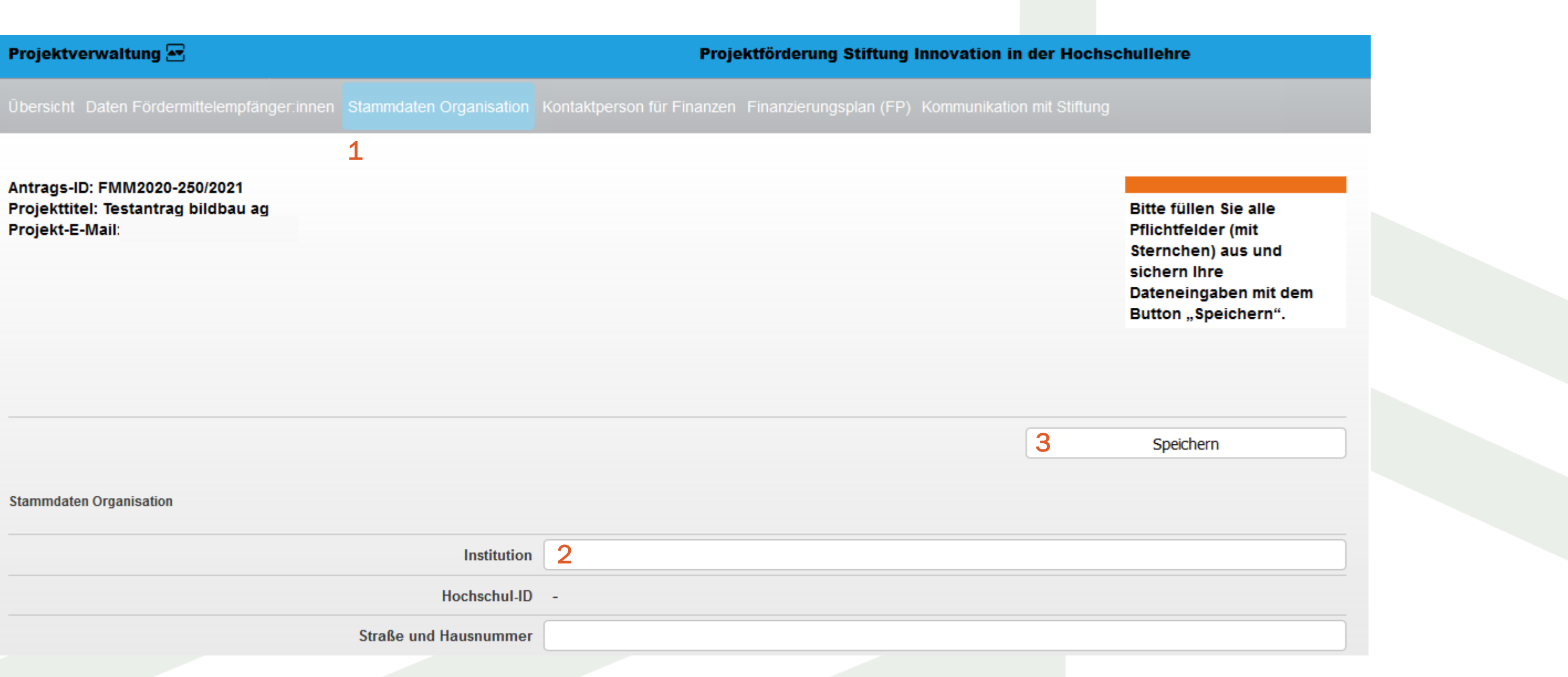

### Projektförderung – Stammdaten pflegen IV

Unter "Kontaktperson Finanzen" (1) haben Sie die Möglichkeit Daten (2) für eine Kontaktperson zur Mittelbewirtschaftung Ihres Projektes zu hinterlegen (diese können auch zu einem späteren Zeitpunkt ergänzt werden). Bitte bestätigen Sie die Eingabe abschließend mit "Speichern" (3).

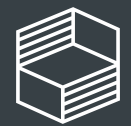

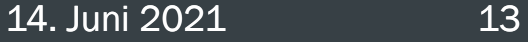

### **Stammdatenpflege**

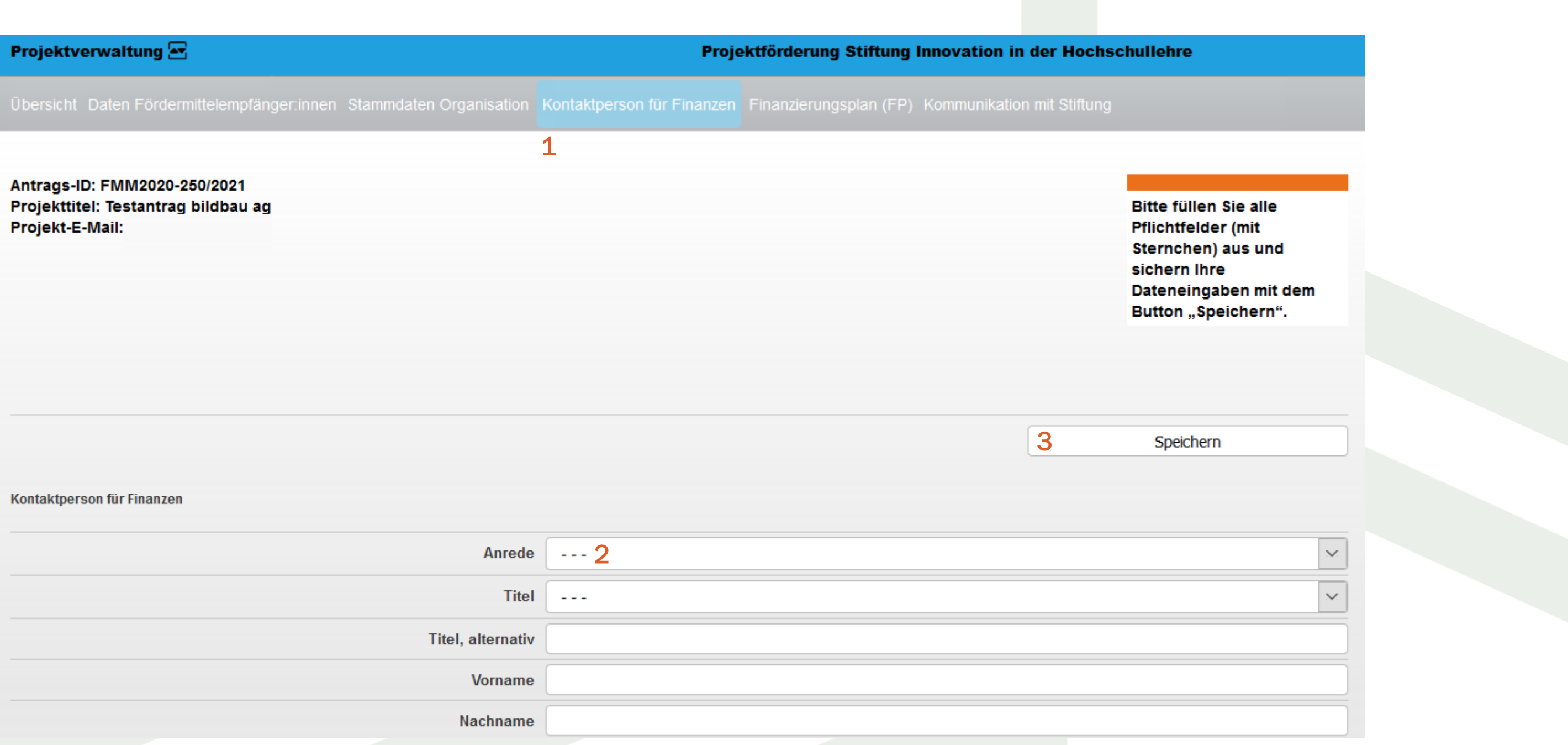

# Einreichung Finanzierungsplan

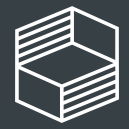

Stiftung<br>Innovation in der<br>Hochschullehre

## Projektförderung – Finanzierungsplan

Unter "Finanzierungsplan" (1) können Sie bis 20.06.2021 (23:59 Uhr) Ihren finalen Finanzierungsplan einreichen. Bitte bestätigen Sie die Eingabe abschließend mit "Speichern" (2).

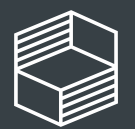

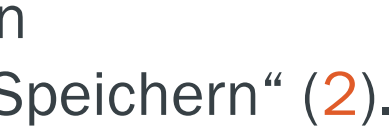

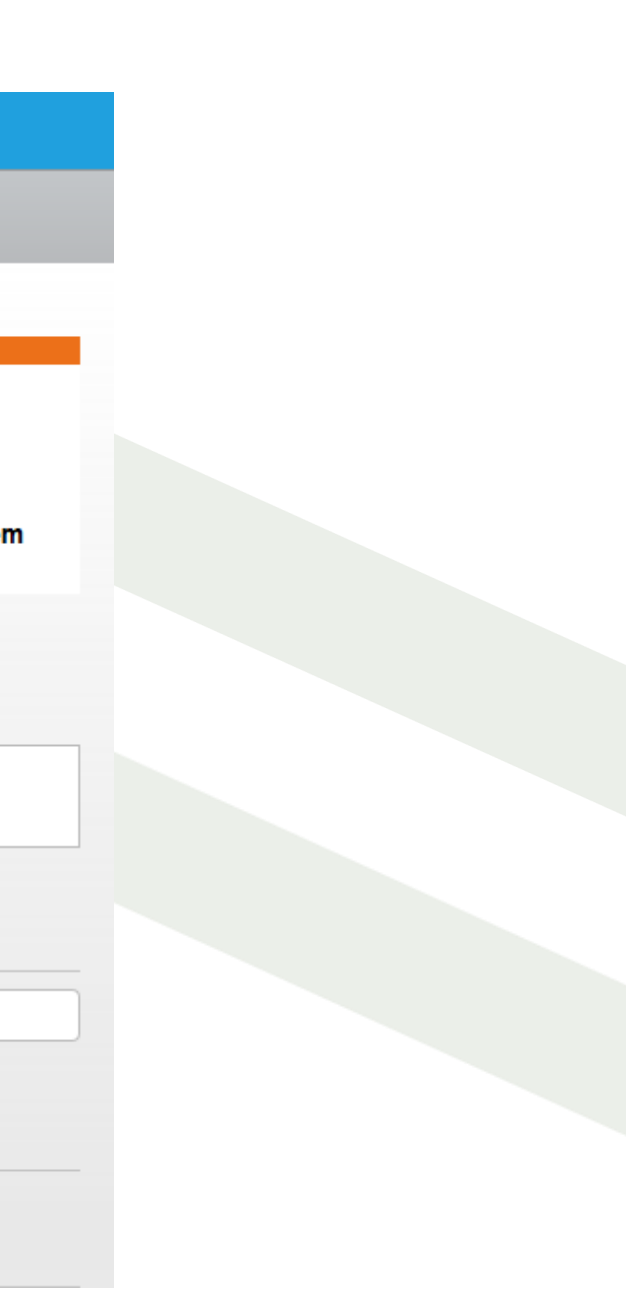

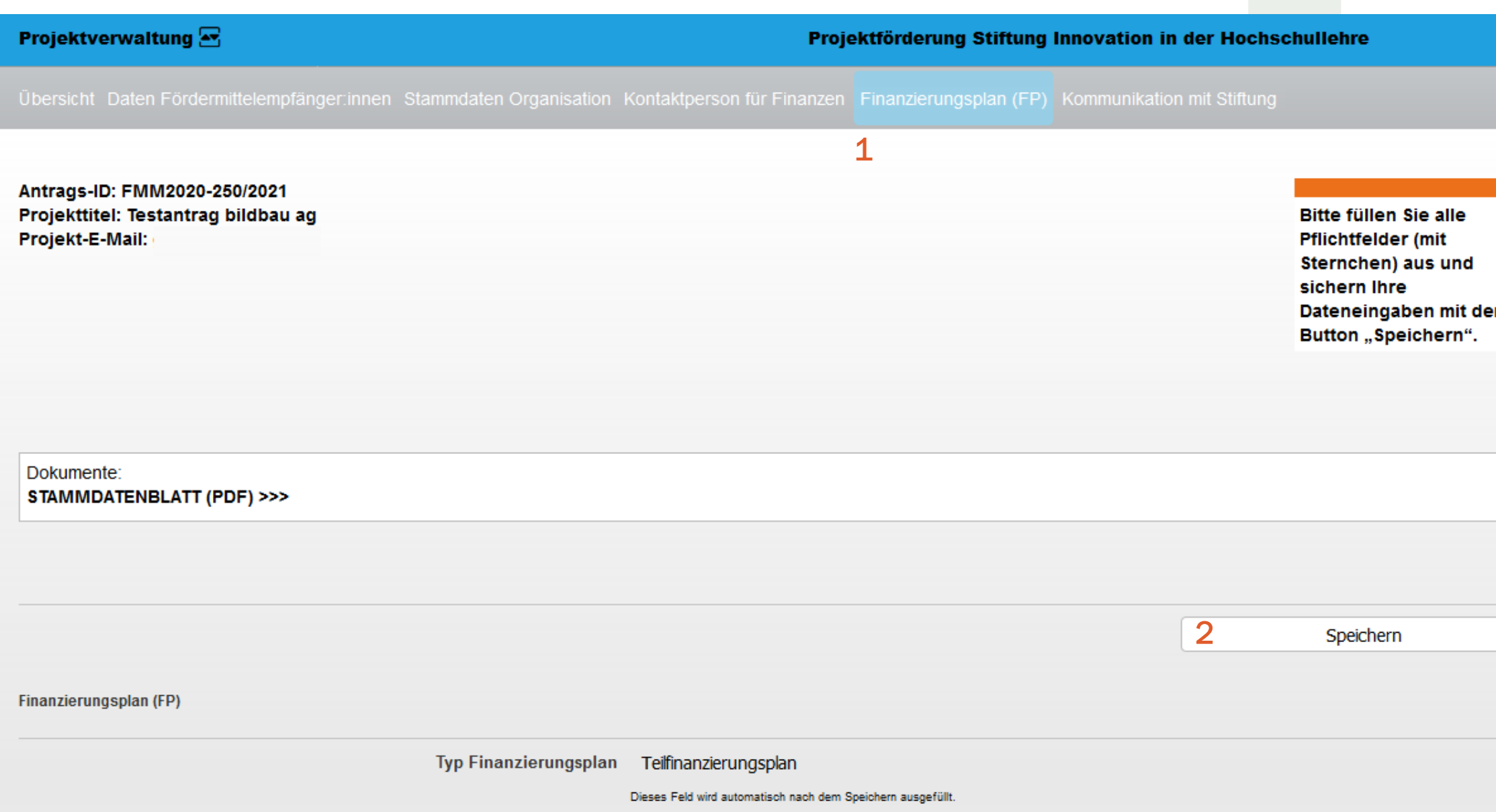

### Projektförderung – Finanzierungsplan Informationen

Unter "Bewilligte Fördersumme" (1) sehen Sie Ihre bewilligte Fördersumme, die nicht überschritten werden darf. Das "Stammdatenblatt" (2) können Sie nutzen, um die Daten für die auszufüllende Excel-Vorlage des Finanzierungsplans auf einen Blick griffbereit zu haben und in den Kopf der Vorlage zu übertragen.

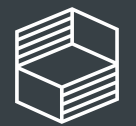

itiftung าovation in der lochschullehre

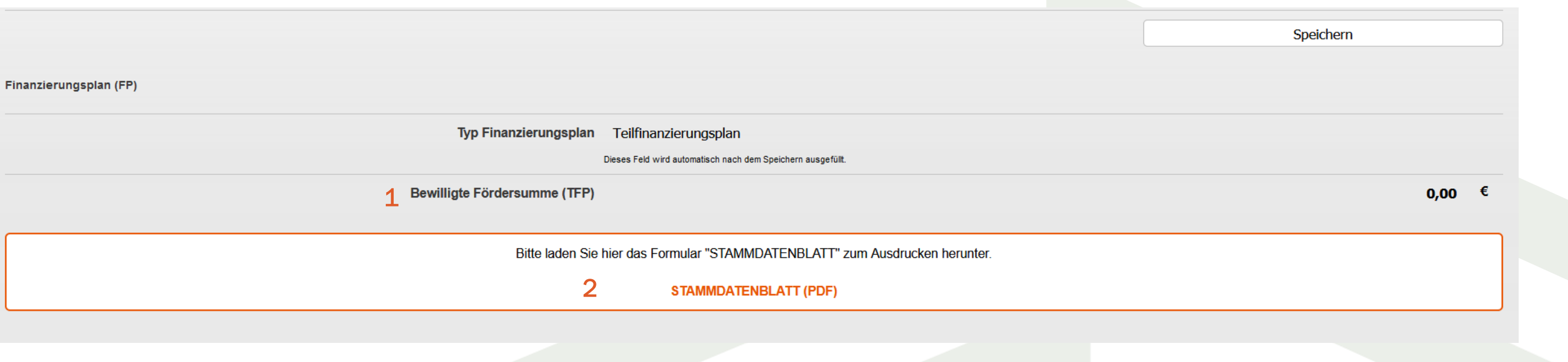

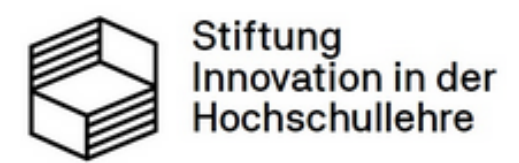

### Projektförderung

In diesem Bereich finden Sie die für die Projektförderung im Rahmen der FBM2020 zentralen Dokumente zur Erstellung des Finanzierungsplans und des Kooperationsvertrags (für Verbundanträge). Die Links führen Sie auf die Website der Stiftung.

Wichtige Links: Finanzierungsplan (FP) und Kooperationsvertrag

- Förderbedingungen FBM2020
- Finanzierungsplan: Vorlage
- · Finanzierungsplan: Anleitung zur Erstellung des FPs
- Technische Hinweise zur Erstellung des FPs
- · Finanzierungsplan: Muster für einen ausgefüllten FP
- · Relevant für Fördermittelempfänger: innen in Verbundanträgen: Kooperationsvertrag: Erläuterungen zur Erstellung

### Projektförderung – Finanzierungsplan Vorlagen + weitere Dokumente

Am rechten Rand des Bildschirms finden Sie die für die Erstellung des Finanzierungsplans unterstützenden Dokumente und Vorlagen. Sie können diese Links per Doppelklick öffnen und werden auf die Website der Stiftung weitergeleitet.

Die Förderbedingungen sind die rechtliche Grundlage zur Erstellung des Finanzierungsplans. Dann finden Sie dort die Vorlage, die Sie für die Erstellung des Finanzierungsplans nutzen sollen. In der Anleitung und den Technischen Hinweise finden Sie ebenso wie im Muster weitere unterstützende Informationen für die Erstellung des Finanzierungsplans.

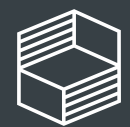

novation in der ochschullehre

### Projektförderung – Finanzierungsplan Dateneingabe

In den einzelnen Jahren (1) pflegen Sie bitte die Summen für Personal- und Sachmittel sowie Investitionen. Bitte bestätigen Sie die Eingabe abschließend mit "Speichern".

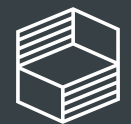

Stiftung<br>Innovation in der<br>Hochschullehre

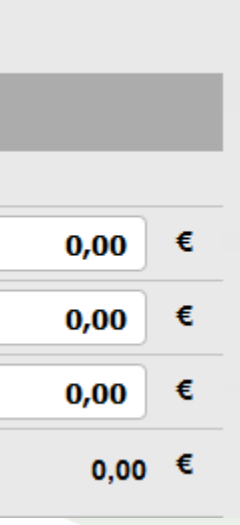

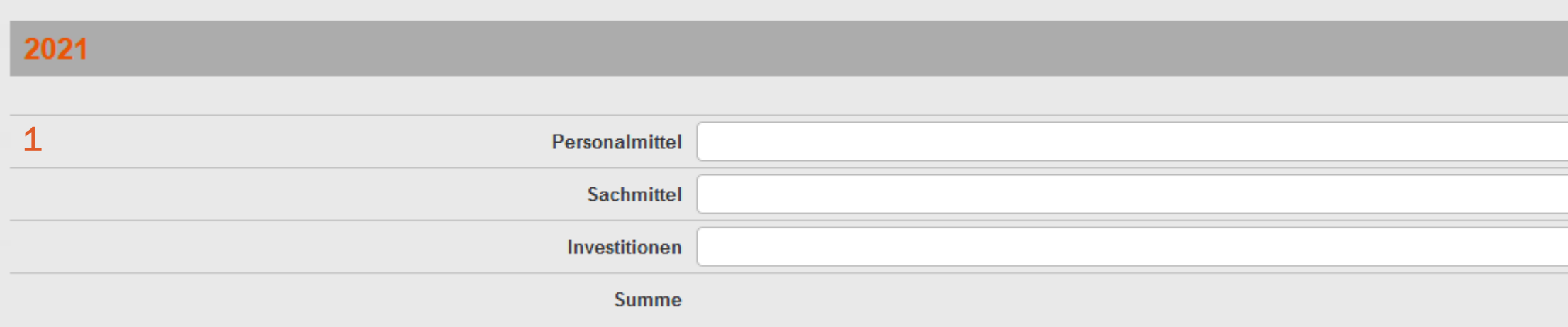

### Projektförderung – Einreichung Excel-Vorlage Finanzierungsplan

Unter "Finanzierungsplan" (1) reichen Sie die ausgefüllte Excelvorlage ein. Sollten Sie uns direkt Hinweise oder Begründungen zum Finanzierungsplan geben wollen, können Sie dies unter "Anmerkungen zum Finanzierungsplan" (2) tun. Sollte Ihre Bewilligungssumme ggü. der Antragsstellung reduziert worden sein, bestätigen Sie bitte, dass mit den vorgenommenen Änderungen das Projektziel (3) noch erreichbar ist. Bitte bestätigen Sie die Eingabe abschließend mit "Speichern" (4). Bitte beachten Sie: Der Finanzierungsplan muss nicht unterzeichnet werden.

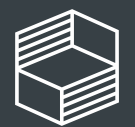

nzierungsplans erreicht werden. splan". Bis Sie diesen Button betätigen Speichern

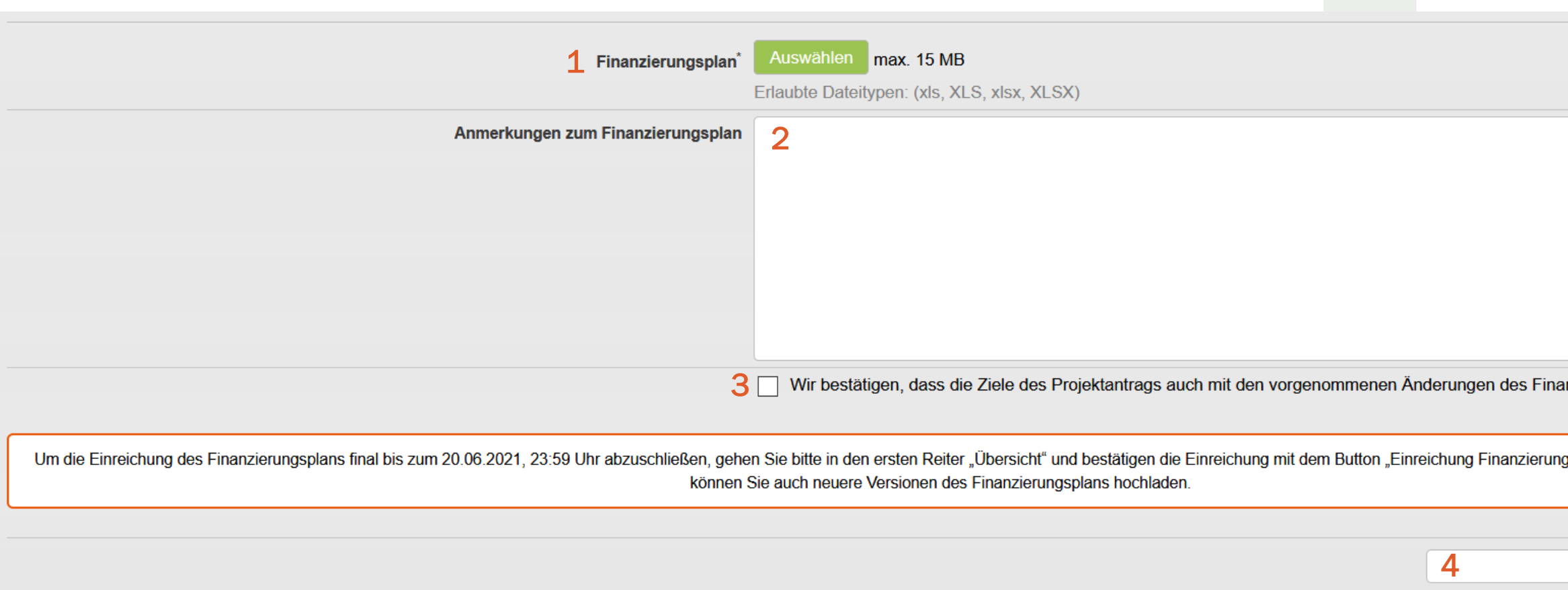

### Projektförderung – Finale Einreichung Finanzierungsplan

Nachdem Sie den "Finanzierungsplan" (2) hochgeladen und unter (2) gespeichert haben, gehen Sie bitte in den Reiter "Übersicht" (3). Dort können Sie mit dem Button "Antrag jetzt einreichen" (4) die Einreichung bis 20.06.2021, 23:59 Uhr finalisieren (sofern Sie alle Pflichtfelder ausgefüllt haben und der Finanzierungsplan eingereicht ist).

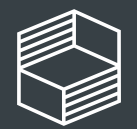

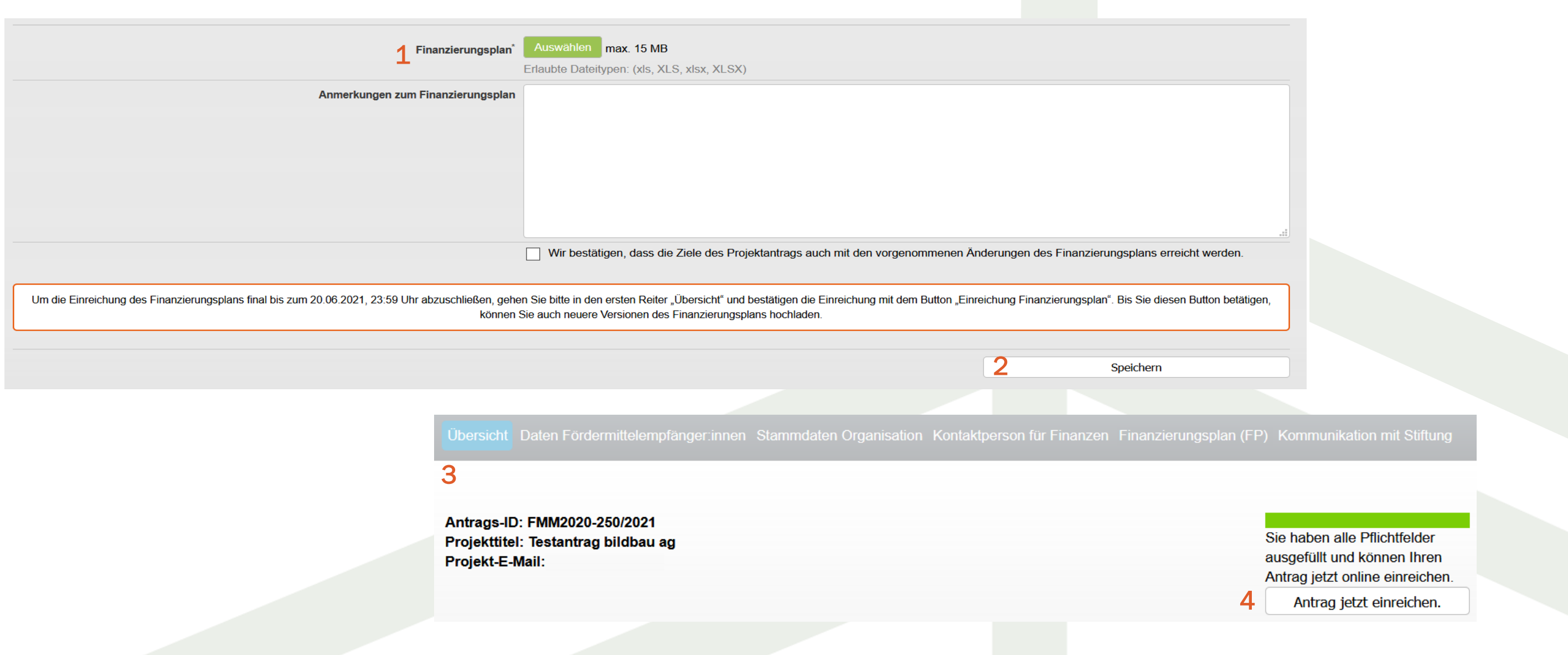

# Kommunikation mit Stiftung

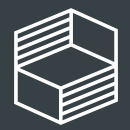

Stiftung<br>Innovation in der<br>Hochschullehre

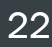

### Projektförderung – Finale Einreichung Finanzierungsplan

Unter "Kommunikation mit Stiftung" (1) haben Sie die Möglichkeit die Stiftung direkt anzuschreiben.

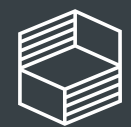

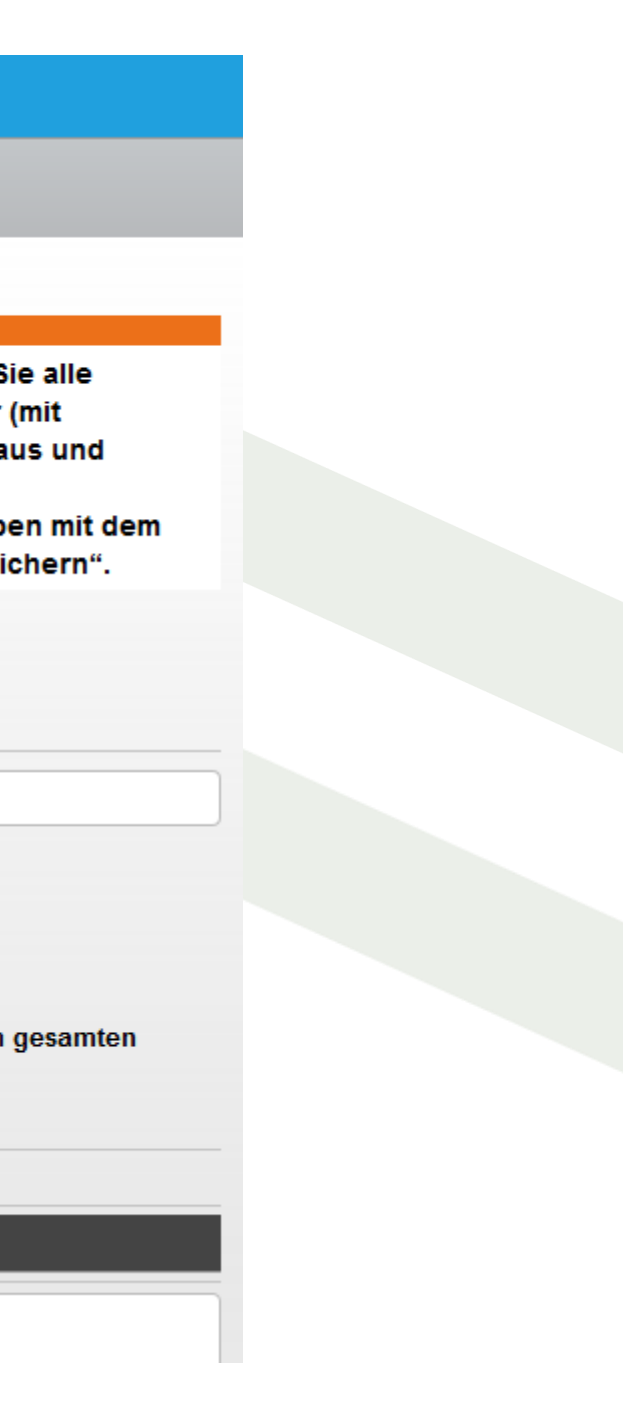

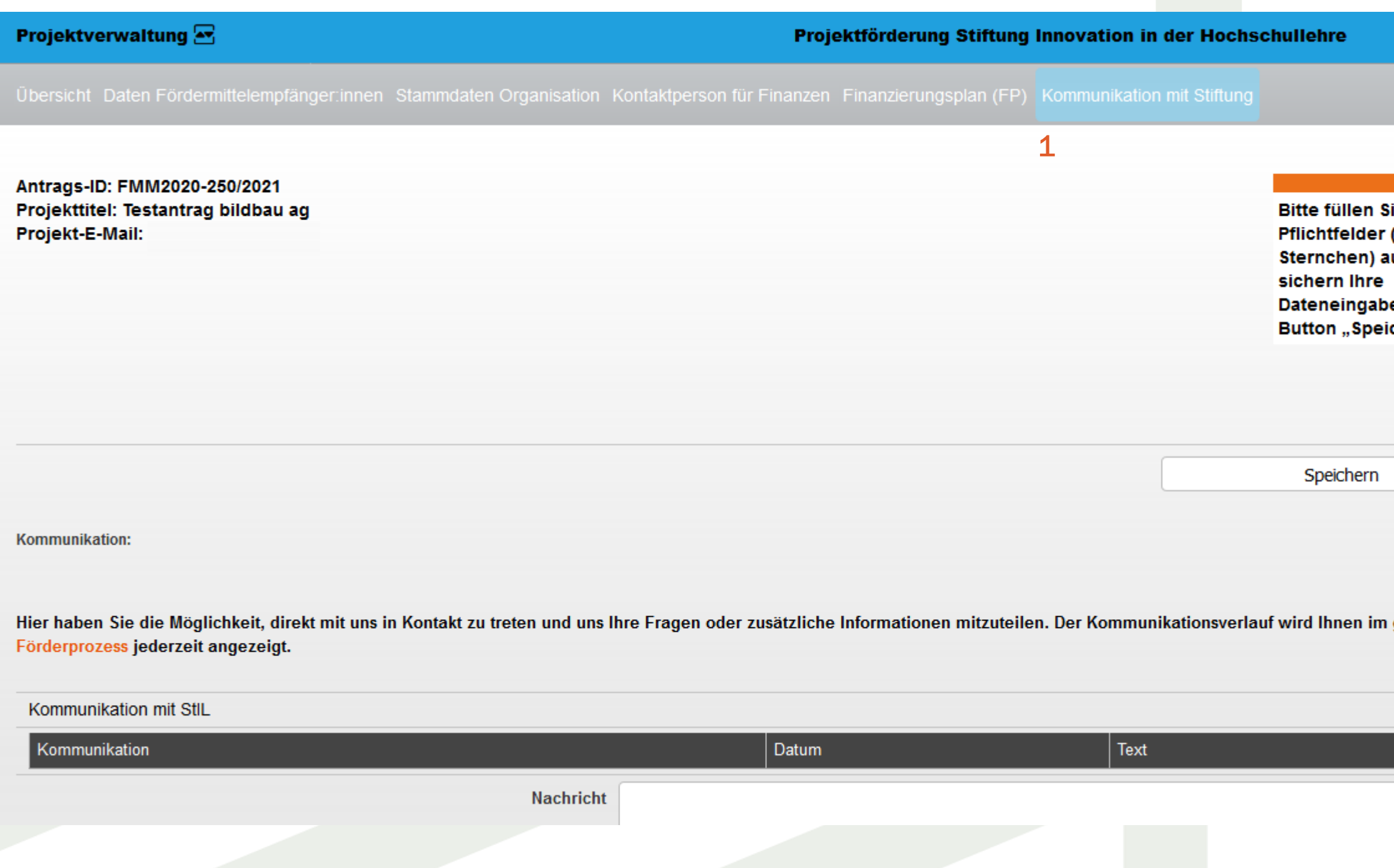

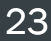

# Verwaltung Verbundantrag: Einreichung Kooperationsvertrag + Gesamtfinanzierungsplan

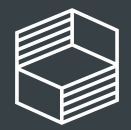

∘chschullehre

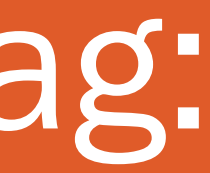

Zur Verwaltung des Verbundantrags müssen Sie als federführende Hochschule in der Bereichsverwaltung (grauer Balken) in den Bereich "Antragsverwaltung" (1) wechseln. Mit "Öffnen" (2) können Sie den Bereich aufrufen.

### Verwaltung (Verbund-)Antrag

Wenn Sie den Bereich mit "Öffnen" (2) aufgerufen haben, sehen Sie im Bereich Projektverwaltung (blauer Balken) unter (3) Eigene Projekte, jene Projekte, für die Sie eine Berechtigung haben. Mit einem Doppelklick können Sie das jeweilige Projekt aufrufen.

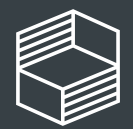

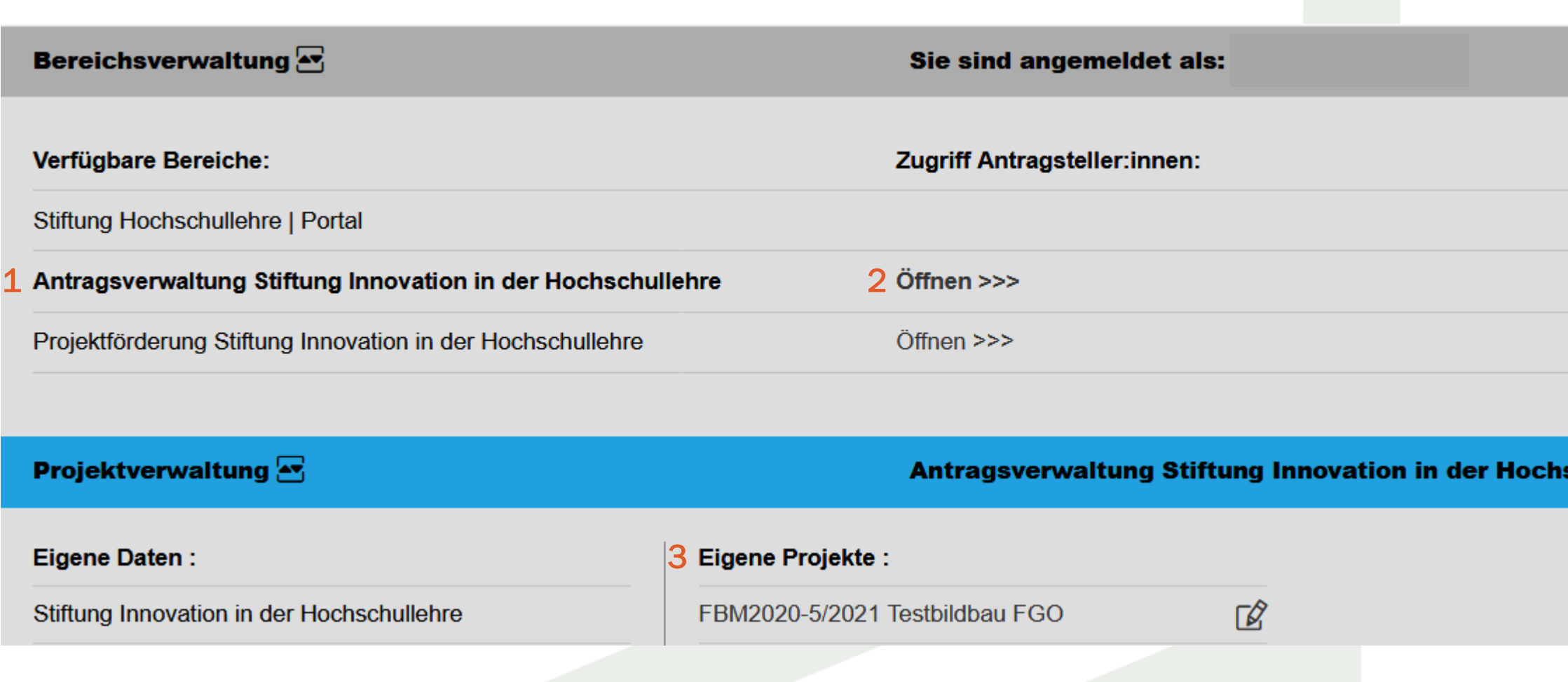

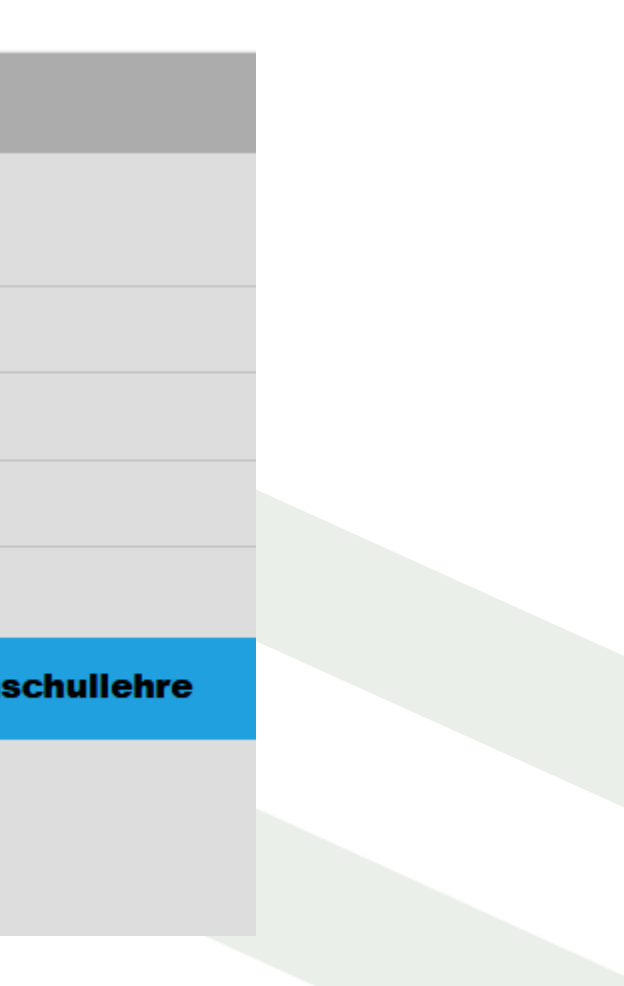

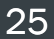

ag) Gesamtfinanzierungsplan (Verbundantrag

## Antragsverwaltung – Übersicht I

Unter "Übersicht", "Grunddaten", "Angaben zur Projektleitung", "Kontaktperson für administrative Fragen" sehen Sie die bei Antragseinreichung eingegeben (Kontakt-)Daten der federführenden Hochschule. Unter "Verbundpartner" sehen Sie die eingegebenen Daten Ihrer Verbundpartner. Aktualisierungen zu Ihren und den Daten Ihrer Verbundpartner können Sie bzw. Ihre Verbundpartner selbst auf Ebene der Projektförderung vornehmen, hier können Sie die Daten nur einsehen.

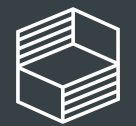

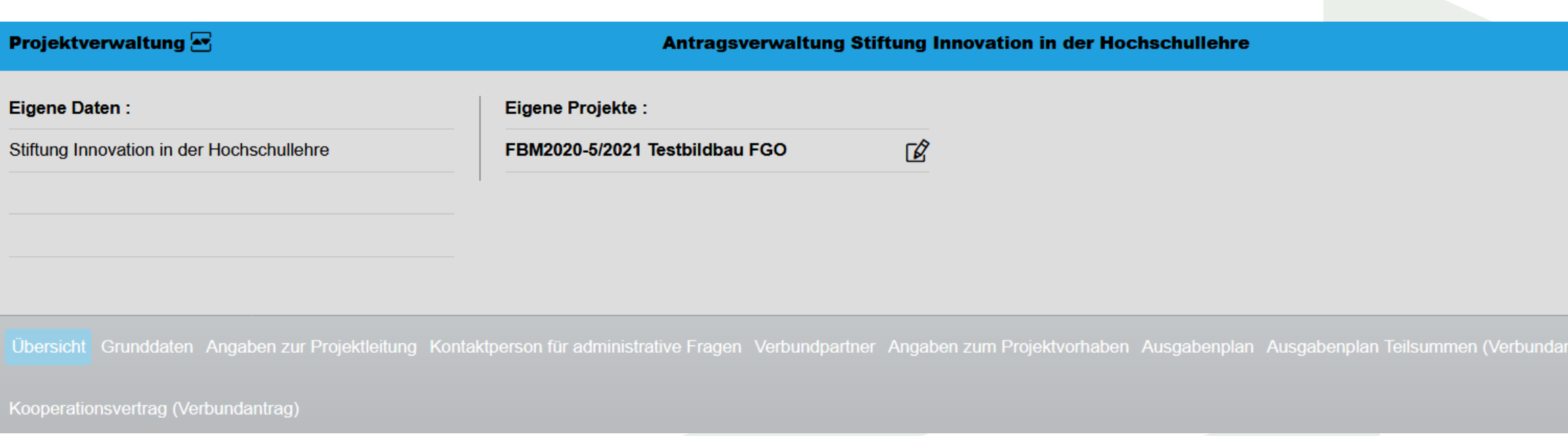

## Antragsverwaltung – Übersicht II

Unter "Angaben zum Projektvorhaben" und "Ausgabenplan" sehen Sie die eingereichten Eckdaten zu Ihrem inhaltlichen Projektantrag und dem Ausgabenplan. Unter "Ausgabenplan Teilsummen" finden Sie die Ausgabensummen der Verbundpartner bei einem eingereichten Verbundantrag.

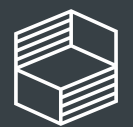

Stiftung nnovation in der **lochschullehre** 

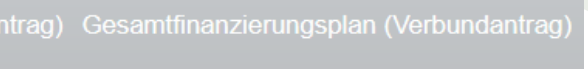

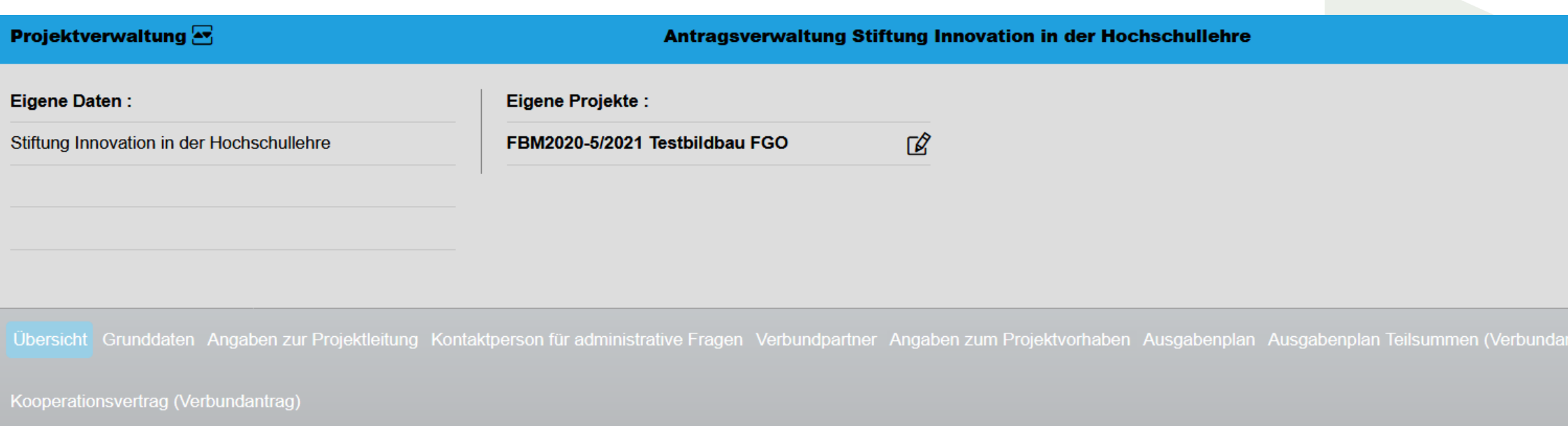

## Übersicht Einreichung Finanzierungspläne – Gesamtfinanzierungplan (Verbundantrag)

Unter "Gesamtfinanzierungsplan (Verbundantrag)" (1) können Sie als federführende Hochschule neben der bewilligten Gesamtsumme (2) den aktuellen Status (3) der Einreichung der Finanzierungspläne Ihrer Verbundpartner sehen.

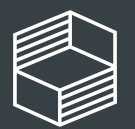

Stiftung nnovation in der **Hochschullehre** 

### 1

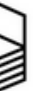

Stiftung Innovation in der Hochschullehre

### Antragsverwaltung Stiftung Innovation in der Hochs

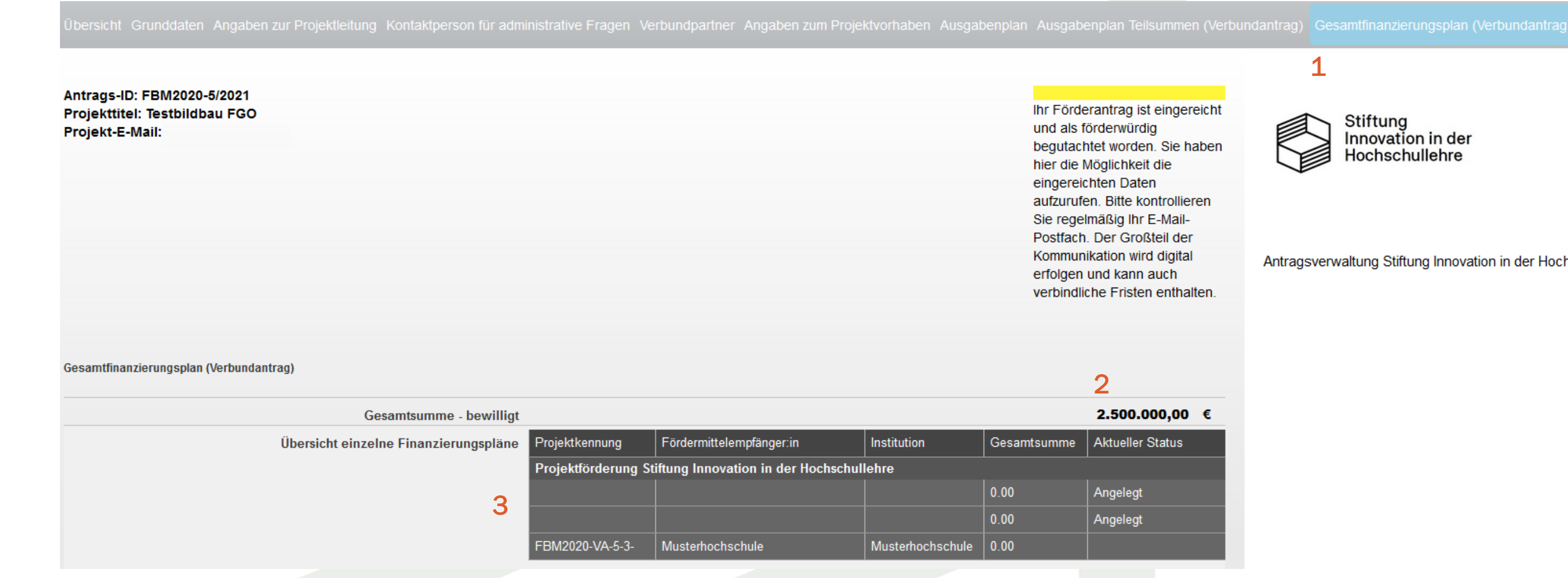

ation in der Hochschullehre

### Einreichung Kooperationsvertrag (Verbundantrag)

Unter "Kooperationsvertrag (Verbundantrag)" (1) können Sie als federführende Hochschule bis 20.06.2021 (23:59 Uhr) den Entwurf des Kooperationsvertrags mit Ihren Verbundpartnern hochladen (2). Bitte bestätigen Sie den Upload abschließend mit "Speichern" (3).

Eine Anleitung mit den wichtigsten Punkten, finden Sie unter "Projektverwaltung" am rechten Bildrand (siehe auch S. 15) oder in den Förderbedingungen der FBM2020.

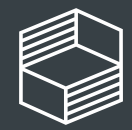

1

sicht Grunddaten Angaben zur Projektleitung Kontaktperson für administrative Fragen Verbundpartner Angaben zum Projektvorhaben Ausgabenplan Ausgabenplan Teilsummen (Verbundantrag) Gesamtfinanzierungsplan (Verbundantrag) Ko

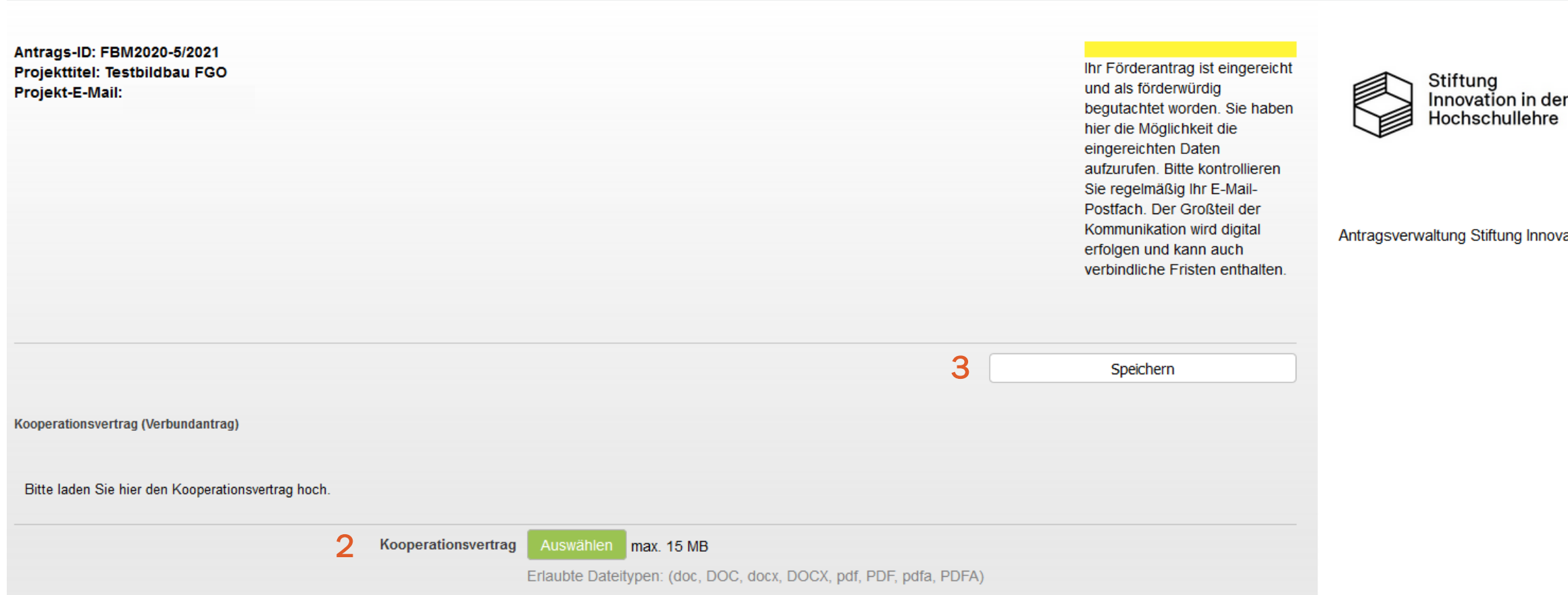

### Speichern

### Kooperationsvertrag – Finale Einreichung

Nachdem Sie den "Kooperationsvertrag" (1) hochgeladen und unter (2) gespeichert haben, können Sie mit dem Button "Kooperationsvertrag einreichen" (3) die Einreichung bis 20.06.2021, 23:59 Uhr finalisieren. In der Zwischenzeit können Sie auch weitere Versionen hochladen bzw. die abgespeicherte Version aktualisieren.

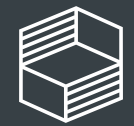

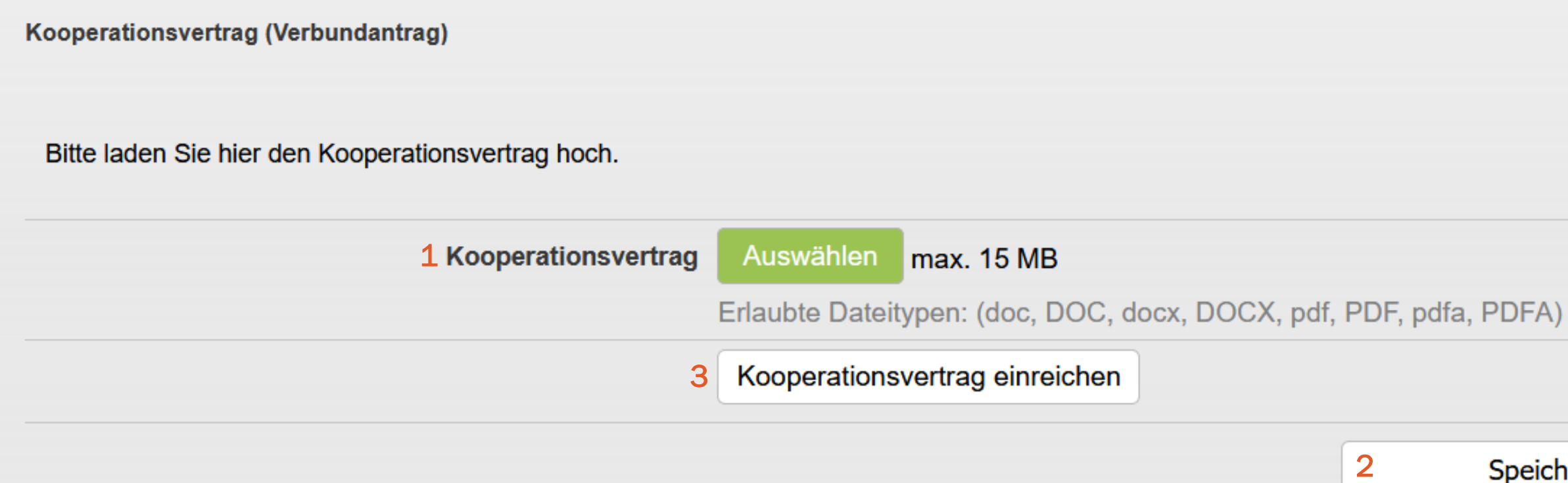

# Aufruf Antrag

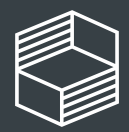

Stiftung<br>Innovation in der<br>Hochschullehre

### Aufruf Antrag

Zum Aufruf Ihres eingereichten Antrags müssen Sie in der Bereichsverwaltung (grauer Balken) in den Bereich "Antragsverwaltung" (1) wechseln. Mit "Öffnen" (2) können Sie den Bereich aufrufen.

Wenn Sie den Bereich mit "Öffnen" (2) aufgerufen haben, sehen Sie im Bereich Projektverwaltung (blauer Balken) unter (3) die Projekte, für die Sie eine Berechtigung haben.

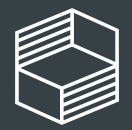

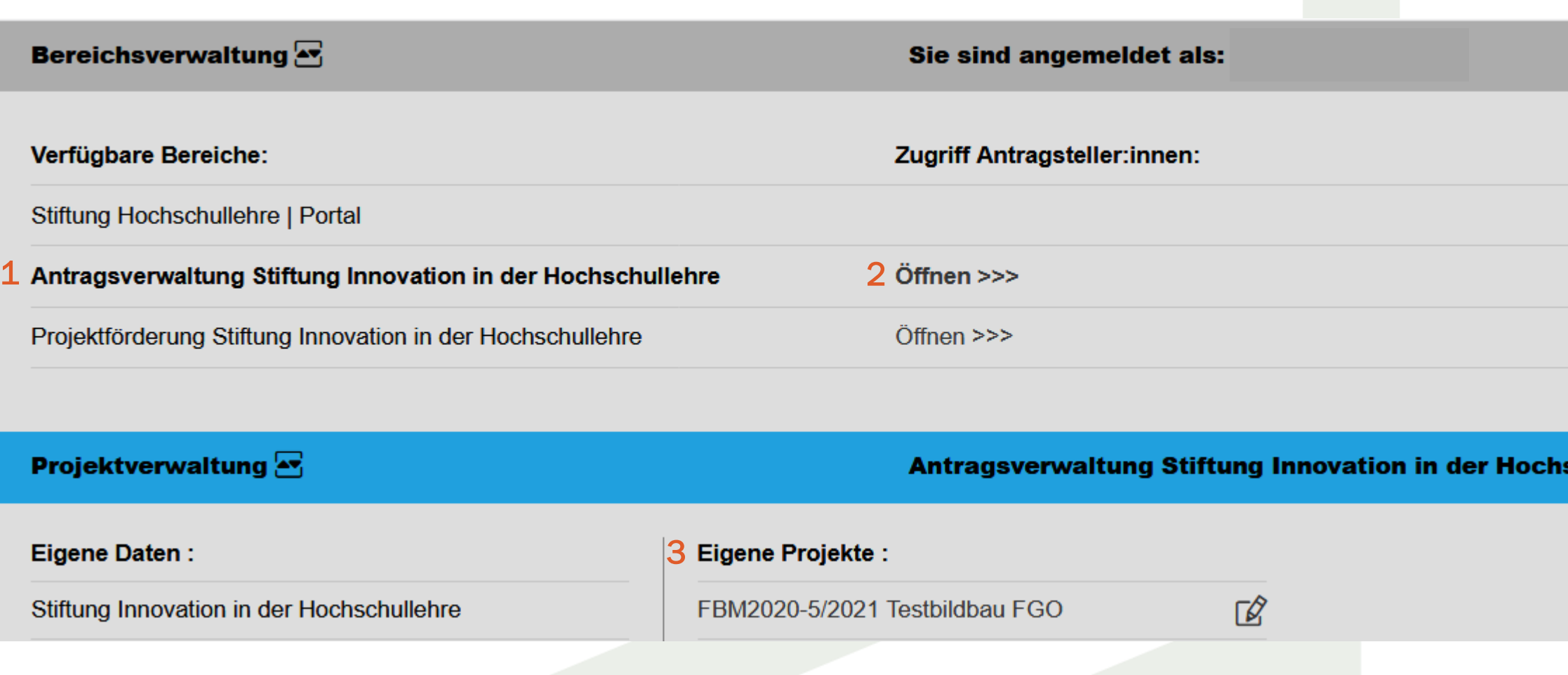

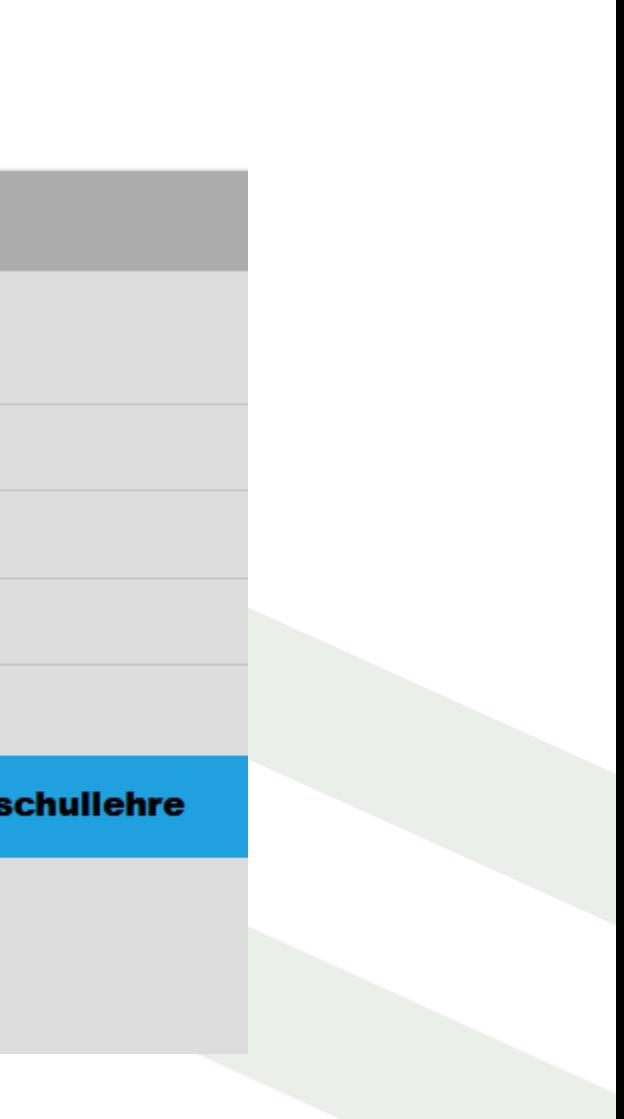

ag) Gesamtfinanzierungsplan (Verbundantrag

## Antragsverwaltung – Übersicht I

Unter "Übersicht", "Grunddaten", "Angaben zur Projektleitung", "Kontaktperson für administrative Fragen" sehen Sie die bei Antragseinreichung eingegeben (Kontakt-)Daten. Unter "Verbundpartner" sehen Sie die eingegebenen Daten Ihrer Verbundpartner (sofern es sich um einen Verbundantrag handelt). Aktualisierungen zu Ihren Daten können Sie auf Ebene der Projektförderung vornehmen, an dieser Stelle können Sie die Daten nur einsehen.

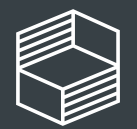

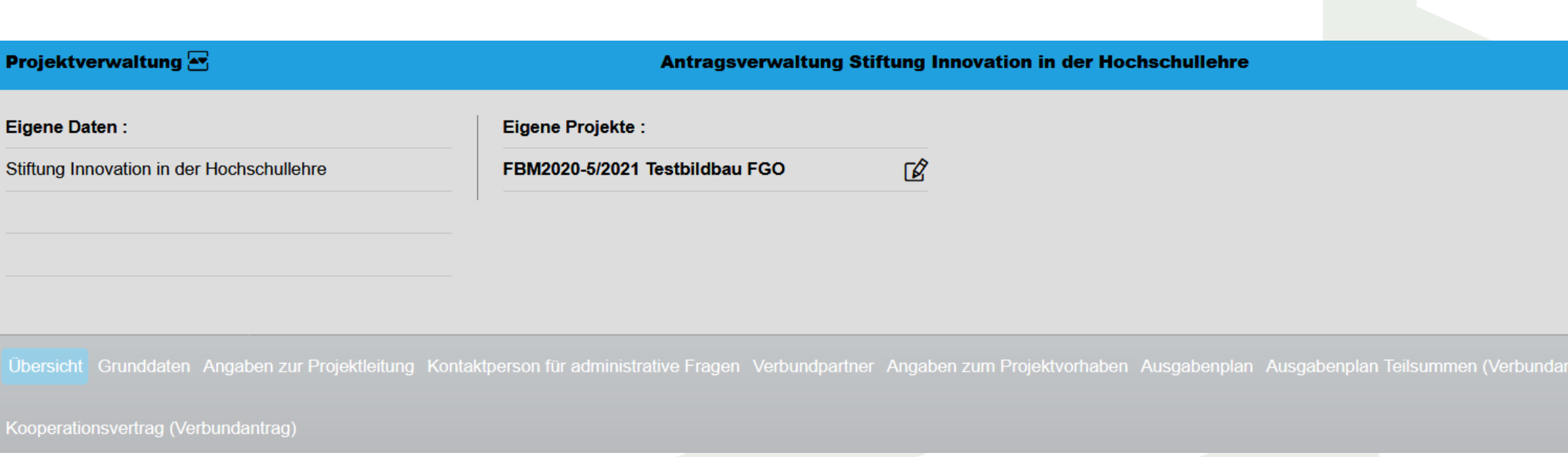

## Antragsverwaltung – Übersicht II

Unter "Angaben zum Projektvorhaben" und "Ausgabenplan" sehen Sie die eingereichten Eckdaten zu Ihrem inhaltlichen Projektantrag und dem Ausgabenplan. Unter "Ausgabenplan Teilsummen" finden Sie die Ausgabensummen der Verbundpartner bei einem eingereichten Verbundantrag.

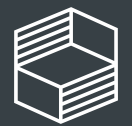

Stiftung nnovation in der **lochschullehre** 

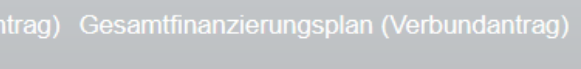

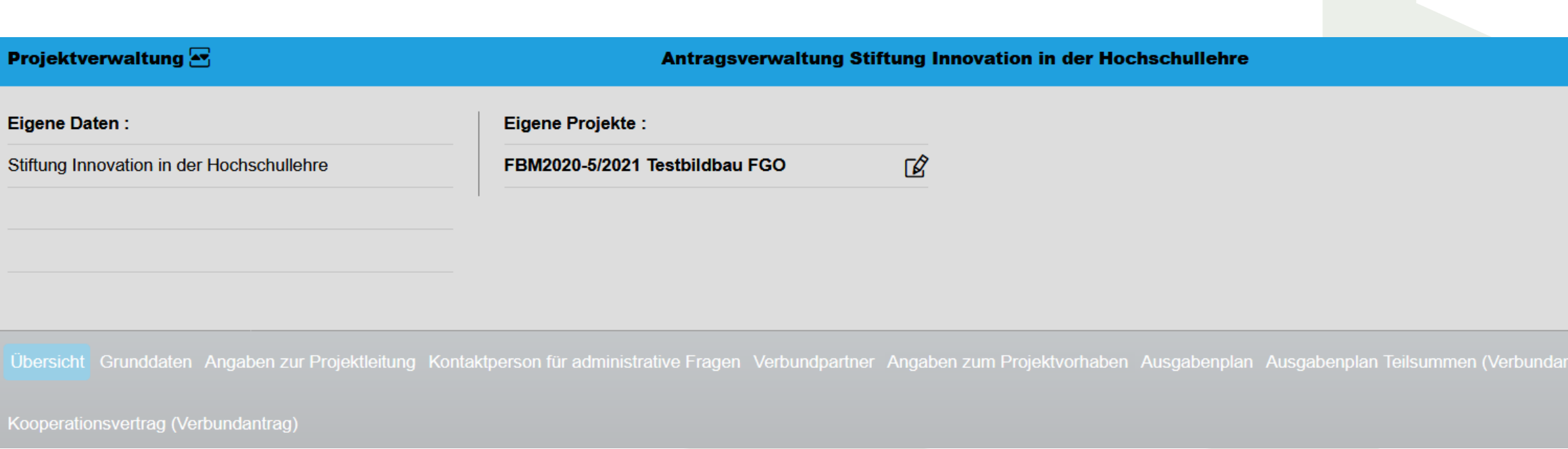

## Antragsverwaltung – Übersicht III

Unter "Gesamtfinanzierungsplan (Verbundantrag)" und "Kooperationsantrag (Verbundantrag)" kann die federführende Hochschule eines Verbundantrags den Gesamtfinanzierungsplan einsehen bzw. den Kooperationsvertrag einreichen. Für Einzelanträge sind diese Bereiche nicht relevant.

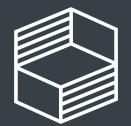

Stiftung novation in der **lochschullehre** 

ag) Gesamtfinanzierungsplan (Verbundantrag

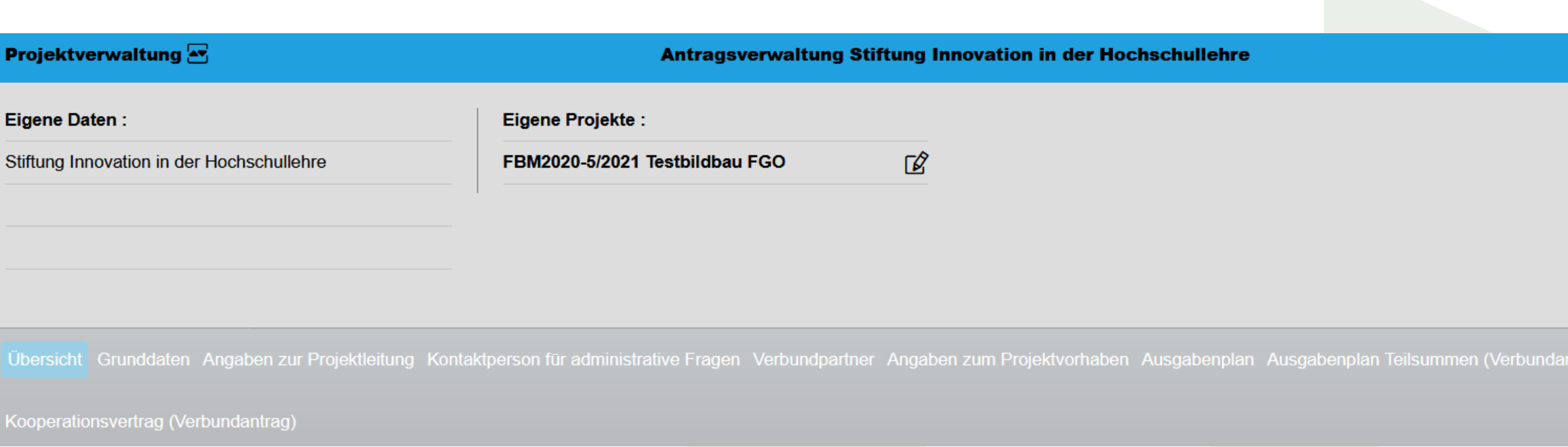

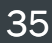

# Einrichten weiterer Accounts

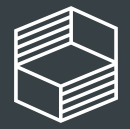

Stiftung Innovation in der<br>Hochschullehre

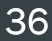

### Login für Stiftung **Hochschullehre**

Sollen weitere Personen Ihrer Organisation einen Zugang erhalten, rufen Sie bitte das Portal auf und wählen "Zugang beantragen"  $(1)$ .

**Bitte geben Sie hier Ihren Login-Namen und das** dazugehörige Passwort ein. Wenn Sie noch keinen eigenen Zugang besitzen, klicken Sie auf "Zugang beantragen".

### Account einrichten

Dort geben Sie bitte alle notwendigen Informationen ein. Sie bzw. die zu berechtigende Person erhält einen Benutzernamen.

Im nächsten Schritt senden Sie bitte eine E-Mail mit Betreff "Account" an die Adresse foerderung@stiftung[hochschullehre.de. Bitte gebe](mailto:foerderung@stiftung-hochschullehre.de?subject=Account)n Sie dort folgende Informationen an: Antrags-ID, generierter Benutzername, Name und Vorname sowie E-Mail-Adresse der zu berechtigenden Person und bei Verbundanträgen auch die betreffende Hochschule/Organisation.

Sie erhalten von der Stiftung eine Mitteilung, wenn der Account mit dem Antrag bzw. Projekt verknüpft wurde.

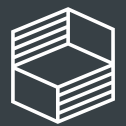

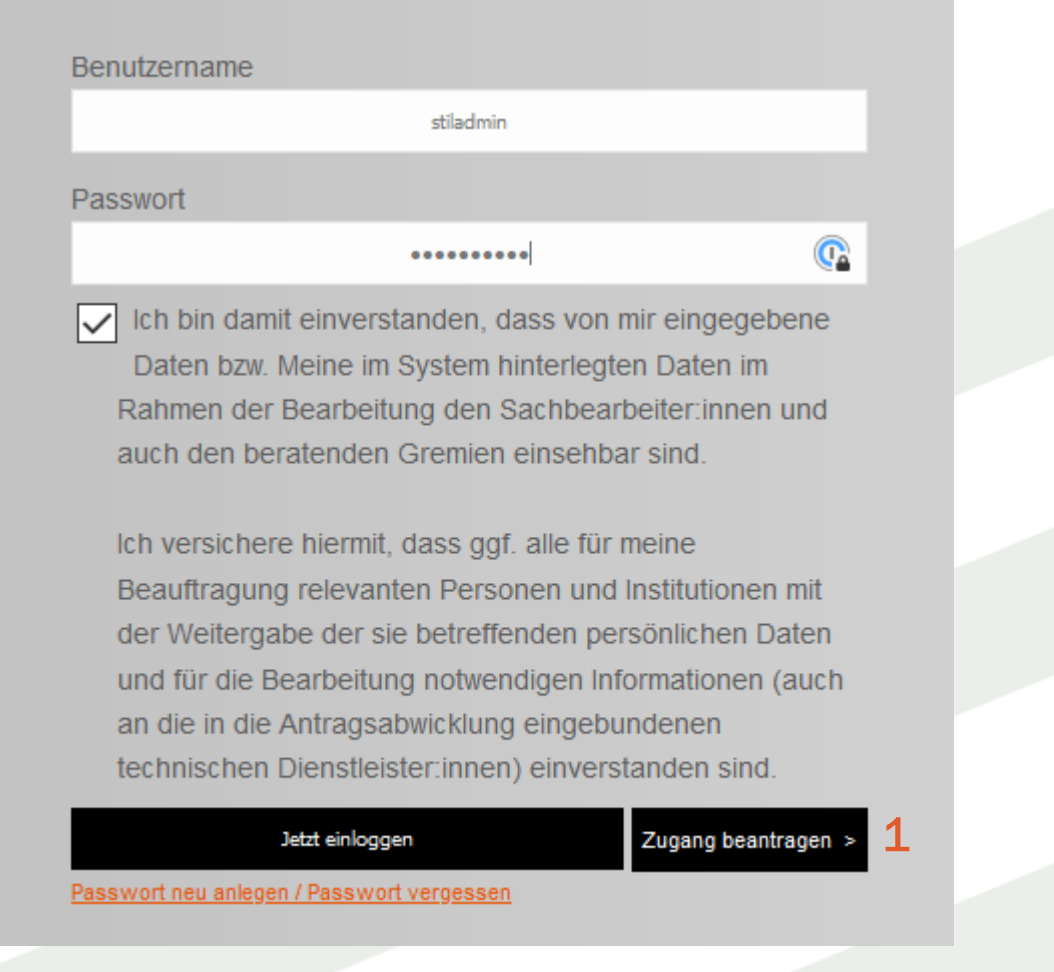

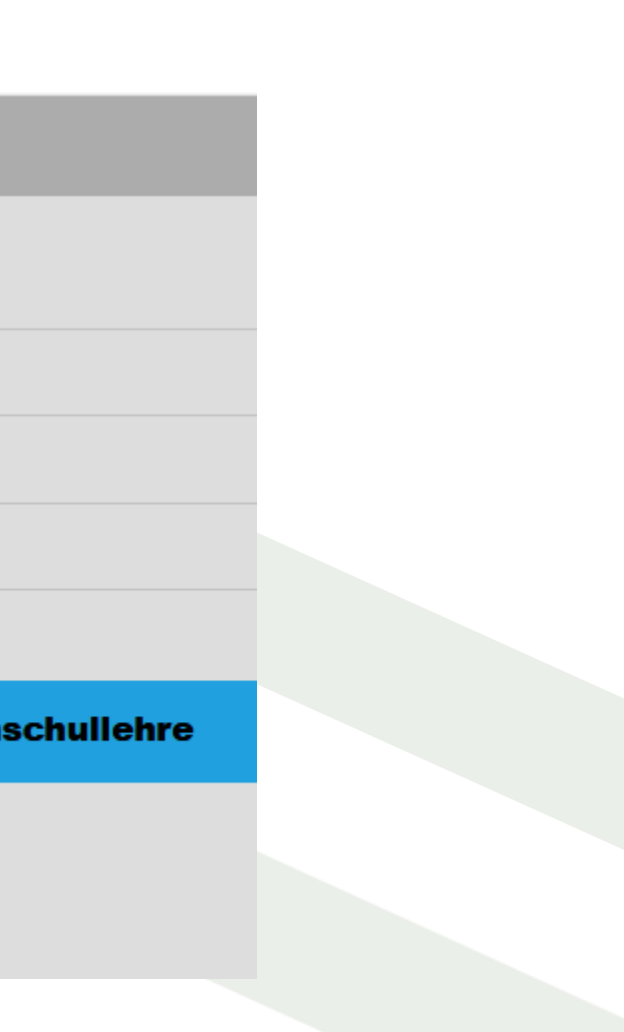

Im Einstiegsbildschirm der Stiftung können Sie die Berechtigung für zwei Bereiche (grauer Balken) vergeben, das ist aber abhängig von Ihrer eigenen Berechtigung. Sollten Sie eine Berechtigung auf den eingereichten Antrag haben, sehen Sie den Bereich "Antragsverwaltung" (1), darüber hinaus sehen Sie ggf. den Bereich "Projektförderung" (2). Mit "Öffnen" (3) können Sie den jeweiligen Bereich aufrufen.

## Berechtigungen für Antragsverwaltung oder Projektförderung

Auf den folgenden Folien sehen Sie jeweils die Berechtigungsvergabe für die Antragsverwaltung bzw. die Projektförderung. Bitte beachten Sie, dass sich die Rechte nicht auf die jeweiligen anderen Bereiche vererben, sie müssen einzeln vergeben werden.

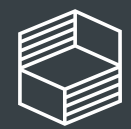

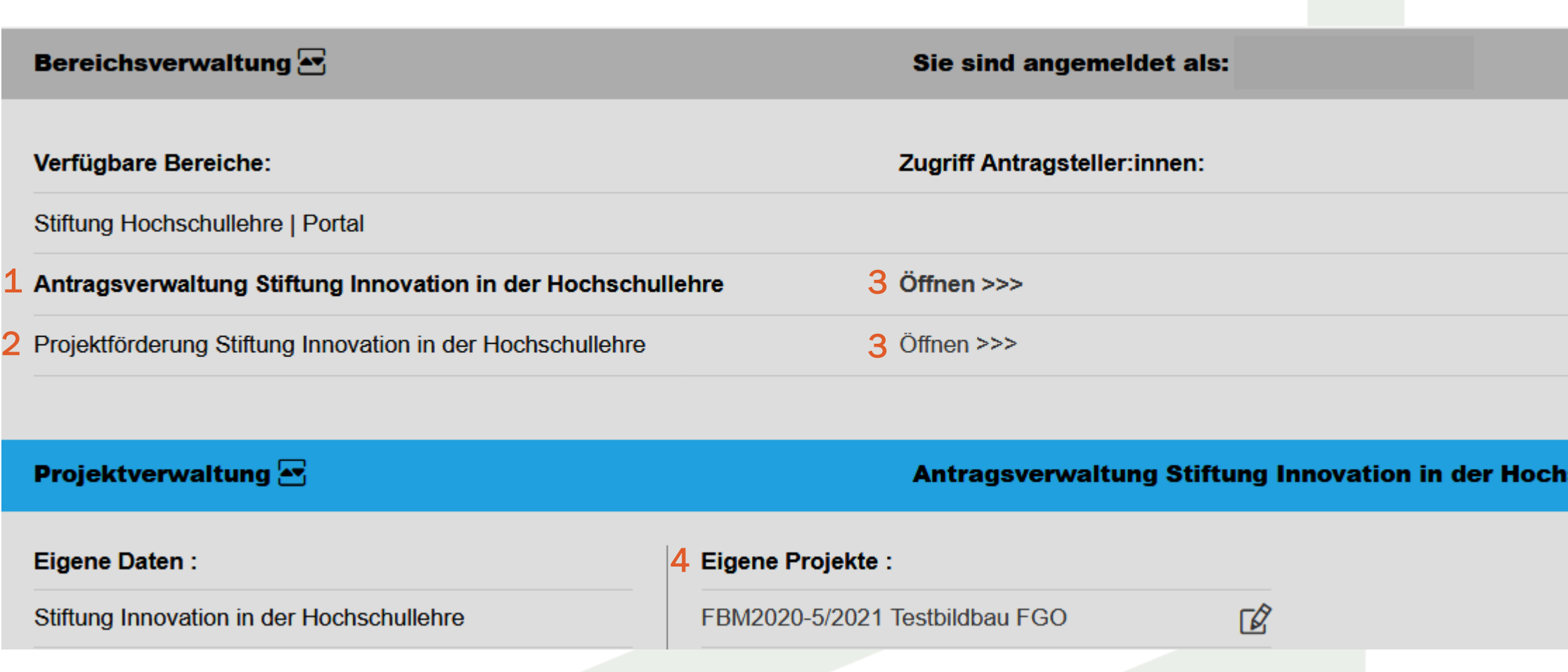

Sie erhalten eine kurze Bestätigung per E-Mail von der Stiftung, wenn der/die neue User:in mit Ihrem Antrag verknüpft ist. Unter "Grunddaten" (1) wird bei "Partnername" (2) der/die User:in angezeigt und Sie können dann die Rechte zuweisen (z.B. nur "lesen" oder "lesen und schreiben"). Bitte bestätigen Sie die Eingabe abschließend mit "Speichern" (3).

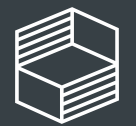

Stiftuna hnovation in der **Hochschullehre** 

Ihr Förderantrag ist eingereicht und als förderwürdig begutachtet worden. Sie haben hier die Möglichkeit die eingereichten Daten aufzurufen. Bitte kontrollieren. Sie regelmäßig Ihr E-Mail-Postfach. Der Großteil der Kommunikation wird digital erfolgen und kann auch verbindliche Fristen enthalten

Partner darf lesen und schreiben.

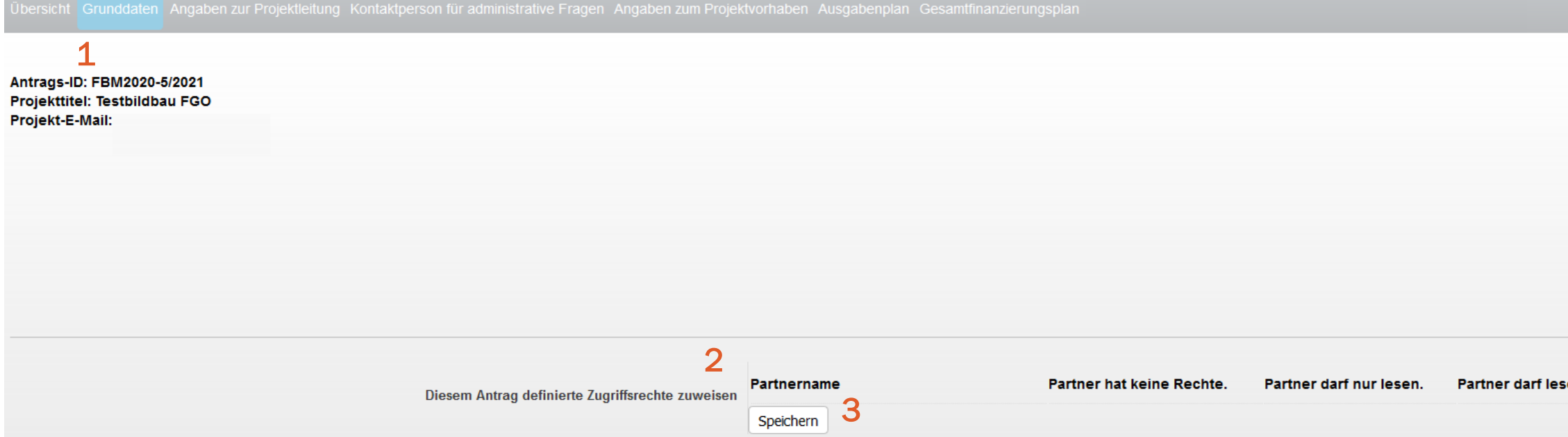

### Berechtigung zuweisen- für einen Antrag (Antragsverwaltung)

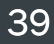

Sie erhalten eine kurze Bestätigung per E-Mail von der Stiftung, wenn der/die neue User:in mit Ihrem Projekt verknüpft ist. Unter "Daten Fördermittelempfänger:innen" (1) wird bei "Partnername" (2) der/die User:in angezeigt und Sie können dann die Rechte zuweisen (z.B. nur "lesen" oder "lesen und schreiben"). Bitte bestätigen Sie die Eingabe abschließend mit "Speichern" (3).

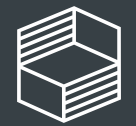

**Bitte füllen Sie alle Pflichtfelder (mit Sternchen)** aus und sichern Ihre Dateneingaben mit dem Button "Speichern".

Speichern

### Berechtigung zuweisen– für ein Projekt (Projektförderung)

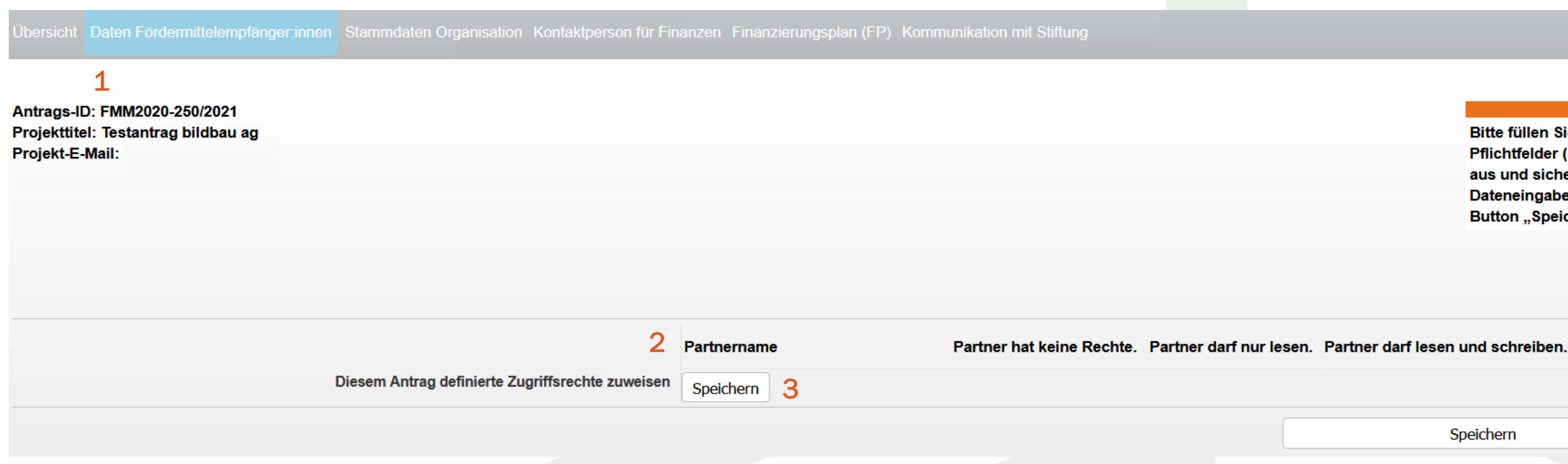

# Weitere Informationen

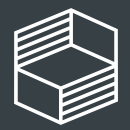

Stiftung<br>Innovation in der<br>Hochschullehre

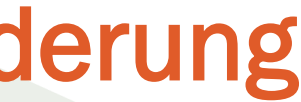

# Telefonische Sprechstunde des Teams Projektförderung der Stiftung Innovation in der Hochschullehre

• +49 40 6059815 70 ist die Telefonnummer für Ihre Fragen.

Wir stehen zur Verfügung (in der Zeit vom 01.-20.06.2021):

- Dienstags von 14:30 bis 16:30 Uhr
- Donnerstags von 10:30 bis 12:30 Uhr
- Sie können sich auch jederzeit per E-Mail an uns wenden: foerderung@stiftung-hochschullehre.de

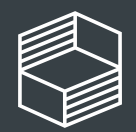

าovation in der ochschullehre

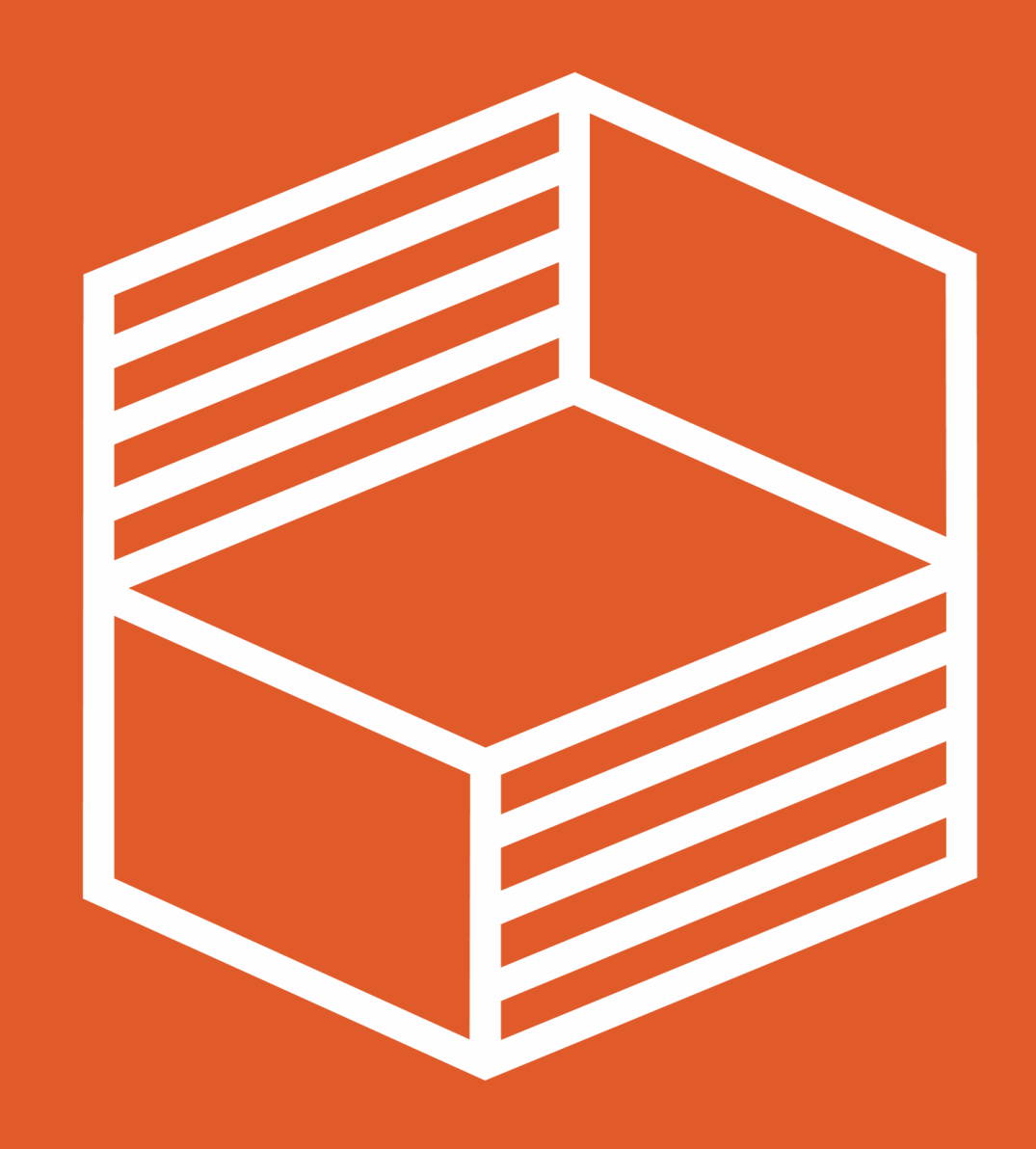

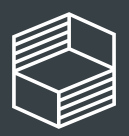

Stiftung<br>Innovation in der<br>Hochschullehre

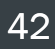